*ISOBUS terminal*

# **CCI 1200**

**Uputstvo za rad**

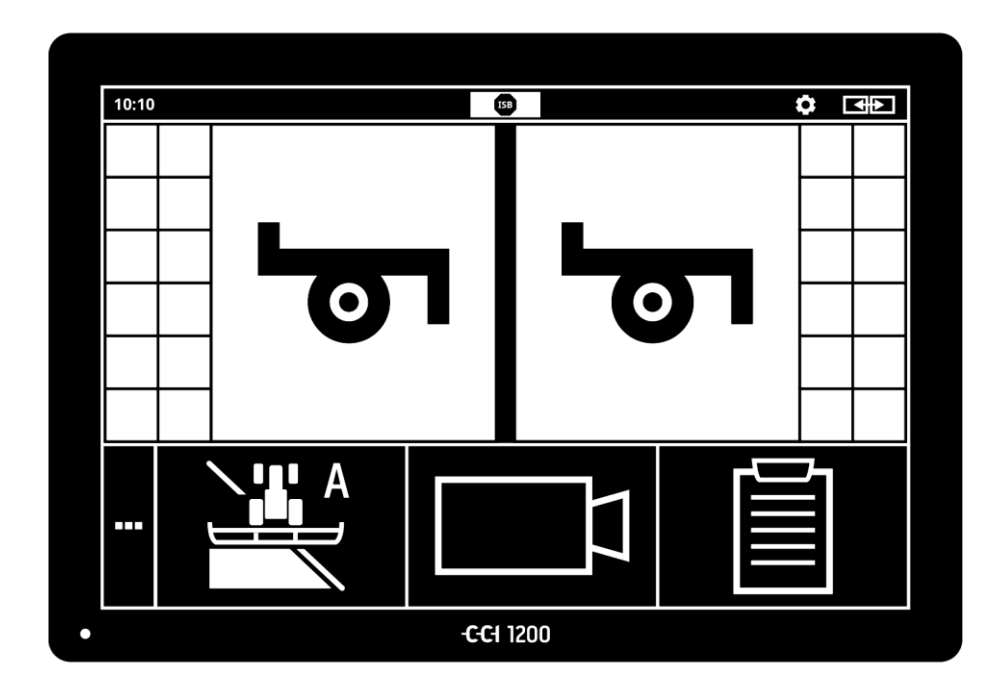

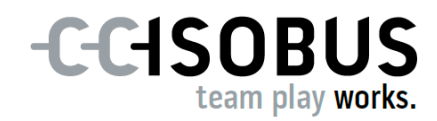

# **Popis sadržaja**

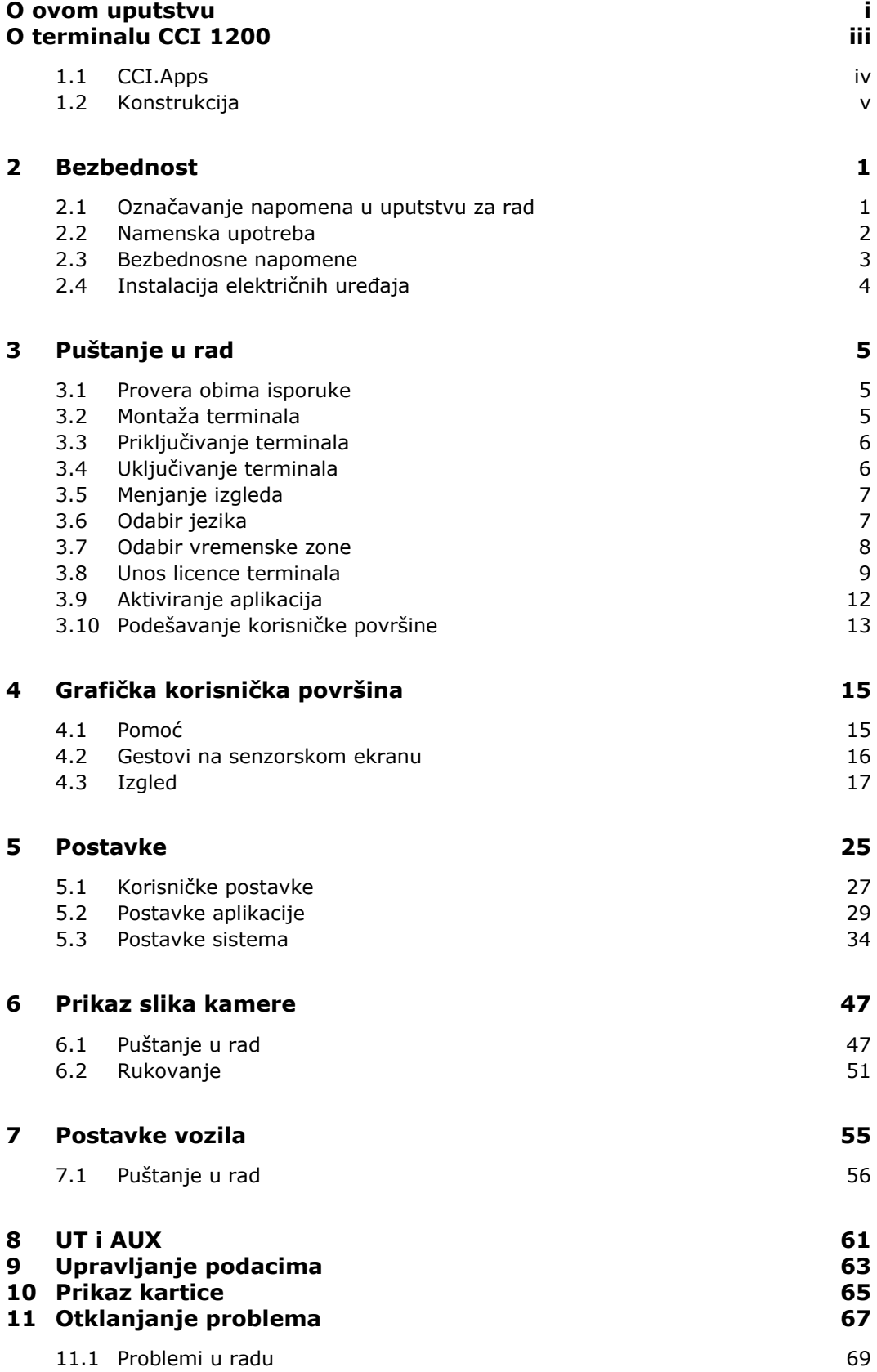

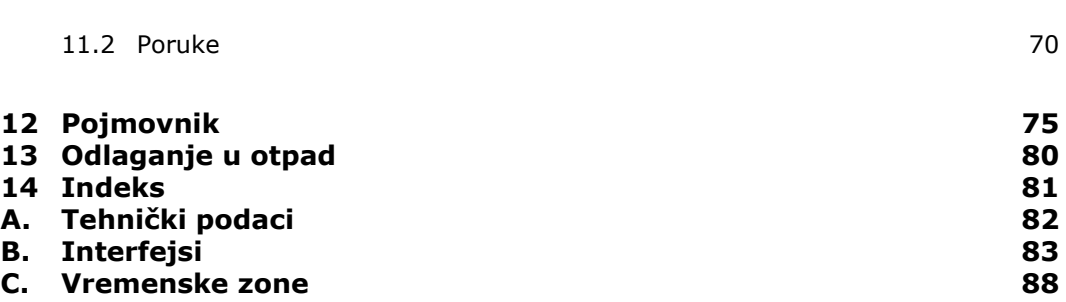

## <span id="page-4-0"></span>**O ovom uputstvu**

Ovo uputstvo za rad je namenjeno osobama kojima je povereno korišćenje i održavanje terminala. Ono sadrži sve informacije neophodne za bezbedno rukovanje terminalom.

**Ciljna grupa**

**Odricanje odgovornosti**

Svi podaci iz uputstva odnose se na sledeću konfiguraciju uređaja:

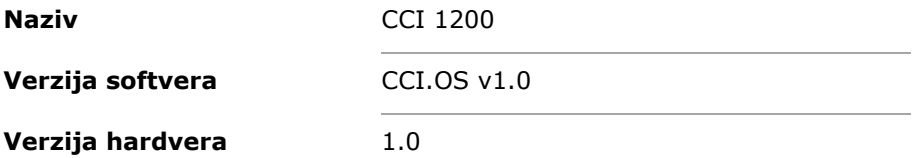

Uputstvo za rad Vas upoznaje sa rukovanjem kroz poglavlja poređana hronološki:

- O terminalu CCI 1200
- Bezbednost
- Puštanje u rad
- Postavke
- Korisnička površina
- Aplikacije
- Rešavanje problema

Pažljivo pročitajte ovo uputstvo za rad kako biste zagarantovali besprekoran rad Vašeg terminala CCI 1200. Sačuvajte uputstvo za rad za eventualnu kasniju upotrebu.

Pre montaže i puštanja terminala u rad, ovo uputstvo morate da pročitate i shvatite kako biste sprečili eventualne probleme. Ne snosimo nikakvu odgovornost za štete koje nastanu zbog nepoštovanja ovog uputstva za rad!

Ukoliko su Vam potrebne i neke dodatne informacije ili ako nastupe problemi koji nisu dovoljno detaljno obrađeni u ovom uputstvu, za potrebne informacije kontaktirajte svog prodavca ili direktno nas. **U slučaju problema**

**i**

#### **Piktogrami**

Svaka funkcija je objašnjena instrukcijama za postupanje navedenim korak po korak. S leve strane pored instrukcija možete videti polje koje treba da se pritisne ili neki od sledećih piktograma:

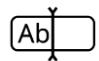

#### **Unos vrednosti putem tastature**

Vrednost možete da unesete putem tastature na ekranu terminala.

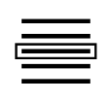

#### **Biranje vrednosti iz liste za odabir**

- 1. Do željene vrednosti se krećete prevlačenjem kroz listu za odabir.
- 2. Vrednost se bira aktiviranjem okvira za izbor s desne strane.

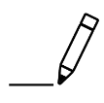

#### **Promena vrednosti**

Promena trenutne vrednosti.

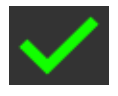

## **Potvrda akcije**

Potvrda prethodno obavljene akcije.

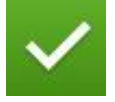

#### **Označavanje unosa u listi**

 Aktiviranje okvira za izbor kako u cilju odabira nekog elementa iz liste za odabir.

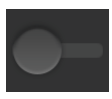

#### **Isključivanje**

- · Postavite prekidač na "isključeno".
	- $\rightarrow$  Na taj način deaktivirate funkciju ili postavku.

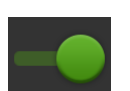

#### **Uključivanje**

- · Postavite prekidač na "uključeno".
	- $\rightarrow$  Na taj način aktivirate funkciju ili postavku.

# <span id="page-6-0"></span>**O terminalu CCI 1200**

Čestitamo Vam na kupovini ovog terminala CCI 1200. CCI 1200 je upravljački terminal koji može da se koristi nezavisno od proizvođača i služi za upravljanje ISOBUS mašinama.

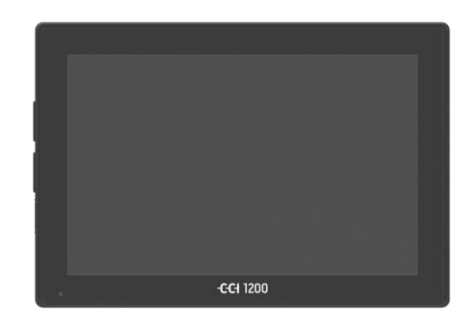

#### **Senzorski ekran terminala CCI 1200**

- veličine je 12,1" i ima rezoluciju od 1280x800 piksela,
- izuzetno je svetao pa tako pogodan kako za dnevni tako i za noćni rad
- ima zaštitni sloj protiv odsjaja koji sprečava refleksije čak i pri direktnom zračenju sunca.

## **Korisnička površina**

- nudi fleksibilne prikaze i pokazuje istovremeno do 6 aplikacija,
- zahvaljujući upravljanju razvijenom na osnovu iskustva omogućava intuitivno rukovanje čak i složenih funkcija.
- Plastično kućište ojačano staklenim zrncima je naročito otporno.
- Kako bi bili lako dostupni, taster UKLJ/ISKLJ i dva USB 2.0 priključka se nalaze na spoljašnjem okvirnom delu.

#### **Interfejsi terminala CCI 1200**

- Video, GPS, LH5000, WLAN, ISOBUS, signalna utičnica, USB: brojni interfejsi garantuju maksimalnu mogućnost povezivanja.
- Glasna zujalica signalizira stanja alarma i daje zvučne povratne informacije.
- Svi konektori koji se nalaze na zadnjoj strani terminala su od vlage i prašine zaštićeni gumenim poklopcima.

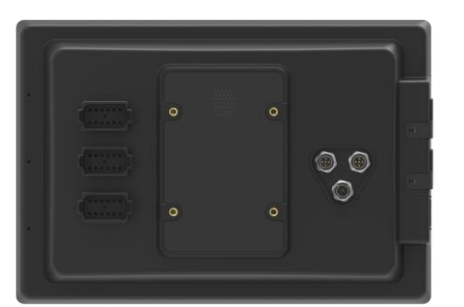

 $\Omega$ 

## <span id="page-7-0"></span>**1.1 CCI.Apps**

Na terminalu CCI 1200 su instalirane sledeće aplikacije CCI.Apps:

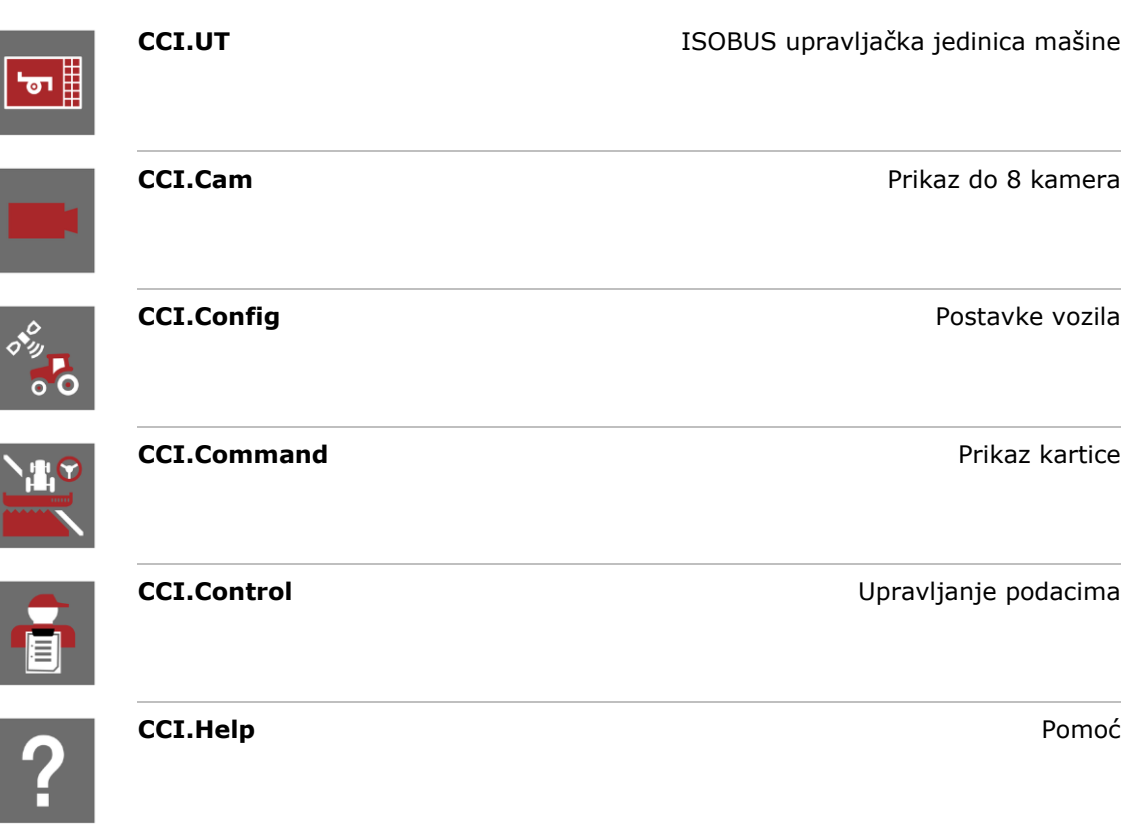

Sledeće funkcije nisu besplatne i mogu da se koriste samo nakon što se aktiviraju:

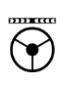

Parallel Tracking **Parallel Tracking Pravljenje tragova Section Control Section Control Automatska aktivacija sekcija krila** 

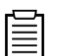

**Task Control** Uvoz i izvoz podataka zadatka

## <span id="page-8-0"></span>**1.2 Konstrukcija**

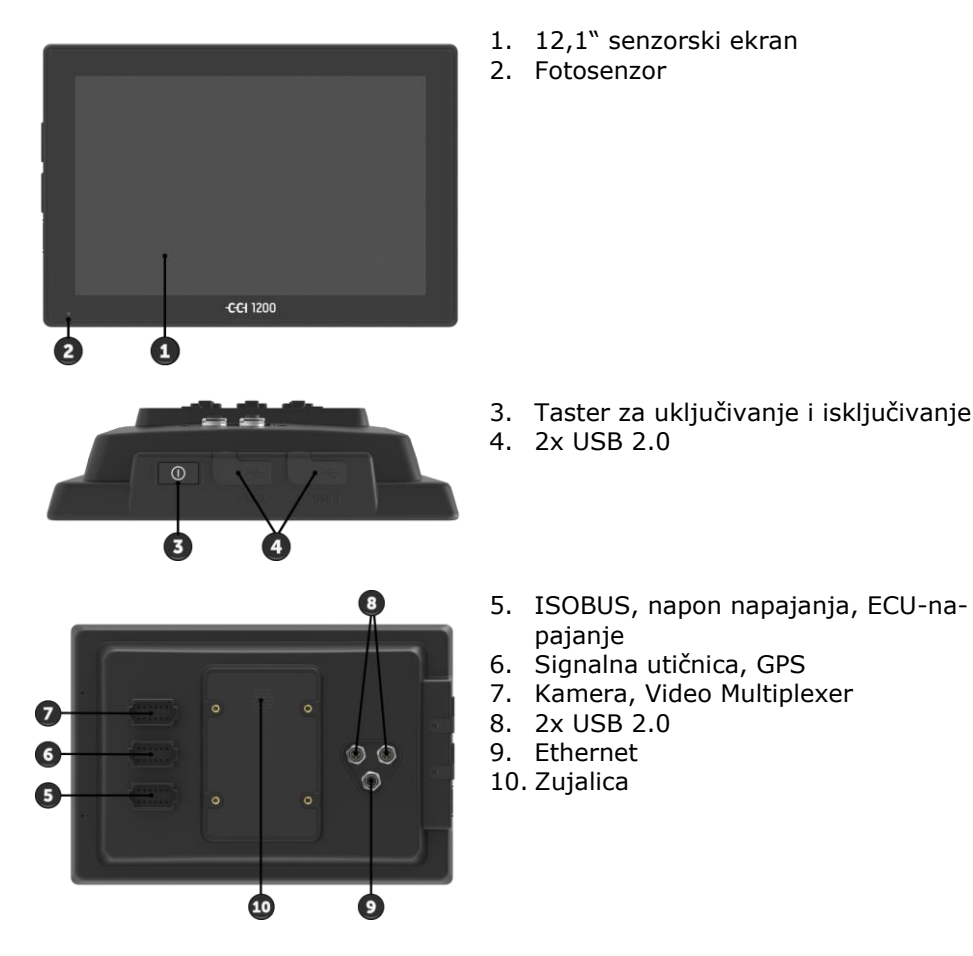

Terminalom se upravlja putem senzorskog ekrana. Podržani su svi uobičajeni upravljački pokreti.

**Senzorski ekran**

Fotosenzor detektuje okolnu osvetljenost i prema tome prilagođava osvetljenost ekrana. **Fotosenzor** **Taster za uključivanje i isključivanje**

Terminal se automatski isključuje

- kada izvučete kontaktni ključ ili
- kada kontaktni ključ okrenete u položaj ISKLJ.

Pri narednom pokretanju paljenja se i terminal ponovo uključuje.

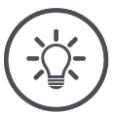

## **Napomena**

Terminal može da se uključi pomoću kontaktnog ključa samo ako je prethodno bio isključen na taj način.

Terminal uključujte odnosno isključujte prvenstveno pomoću kontaktnog ključa.

Terminal možete alternativno da uključujete odnosno isključujete pritiskom na taster "UKLJ/ISKLJ".

• Za uključivanje odnosno isključivanje, taster "UKLJ/ISKLJ" držite pritisnutim u trajanju od 1 sekunde.

LED svetlo koje se nalazi na tasteru "UKLJ/ISKLJ" pokazuje trenutne informacije o statusu. Pri normalnom radu terminala je LED indikator isključen kako ne bi iritirao vozača.

Prikazi statusa su opisani u poglavlju *[Otklanjanje problema](#page-78-0)* .

#### **Tipska pločica**

Identifikujte svoj uređaj na osnovu informacija navedenih na tipskoj pločici. Tipka pločica se nalazi na zadnjoj strani terminala.

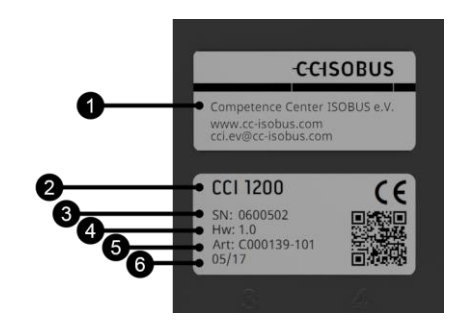

- 1. Proizvođač
- 2. Tip terminala
- 3. Serijski broj
- 4. Verzija hardvera
- 5. Broj artikla proizvođača
- 6. Datum proizvodnje (nedelja / godina)

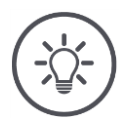

#### **Napomena**

Tipska pločica može da izgleda drugačije, zavisno od proizvođača.

Oba USB interfejsa s leve strane kućišta su tipa A. Na njih se mogu priključiti uobičajeni USB stikovi. **USB**

USB interfejsi na zadnjoj strani su tipa M12. Ovi interfejsi štite terminal od prodiranja prašine i vode čak i kada je neki USB uređaj priključen.

Zujalica je osmišljena tako da se zvukovi upozorenja terminala i mašine mogu jasno čuti čak i i u vrlo glasnoj sredini. **Zujalica**

#### Konektor A povezuje terminal

**Konektori**

- sa ISOBUS-om i
- sa napajanjem.

Konektor B povezuje terminal sa

- signalnom utičnicom,
- NMEA 0183 GPS prijemnikom,
- serijskim GPS izlazom traktora ili automatskim sistemom skretanja,
- serijskim interfejsom N senzora.

Konektor C povezuje terminal sa

- kamerom ili opcijom Multiplexer,
- NMEA 0183 GPS prijemnikom,
- serijskim GPS izlazom traktora ili automatskim sistemom skretanja,
- serijskim interfejsom N senzora.

# <span id="page-12-0"></span>**2 Bezbednost**

Ovo uputstvo za rad sadrži osnovne napomene na koje mora da se obrati pažnja prilikom puštanja u rad, konfiguracije i samog rada. Iz tog razloga ovo uputstvo za rad obavezno morate da pročitate pre bilo kakvih radova i konfiguracije.

Osim opštih sigurnosnih napomena navedenih u poglavlju "Bezbednost", morate da uzmete u obzir i posebne sigurnosne napomene navedene u drugim poglavljima.

## <span id="page-12-1"></span>**2.1 Označavanje napomena u uputstvu za rad**

Bezbednosne napomene su u ovom uputstvu posebno označene:

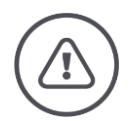

## **Upozorenje - opšte opasnosti!**

Simbol upozorenja označava opšte bezbednosne napomene kod kojih se u slučaju nepridržavanja ugrožavaju zdravlje i život osoblja. Poštujte upozorenja i u tim slučajevima budite naročito oprezni.

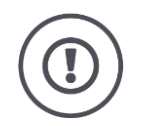

## **Pažnja!**

Simbol pažnje označava sve bezbednosne napomene koje ukazuju na propise, smernice ili radne procese kojih se obavezno mora pridržavati. Neuvažavanje može za posledicu imati oštećenje ili uništenje terminala odnosno neispravnosti u radu.

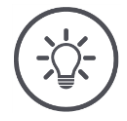

## **Napomena**

Simbol napomene označava savete vezane za primenu kao i druge posebno korisne informacije.

## <span id="page-13-0"></span>**2.2 Namenska upotreba**

Terminal je namenjen isključivo za primenu na za to odobrenim ISOBUS poljoprivrednim mašinama i uređajima. Proizvođač ne odgovara ni za kakvu upotrebu ili instalaciju ovog terminala koja izlazi iz zadatih okvira.

Proizvođač takođe ne snosi odgovornost za štete nastale kao posledica nenamenske upotrebe. Svu odgovornost za rizike nenamenske upotrebe snosi samo korisnik.

U namensko korišćenje spada i poštovanje uputstava za rukovanje i održavanje koje je propisao proizvođač.

Obavezno je pridržavati se svih propisa i normi vezanih za sigurnost i zaštitu na radu kao i ostalih opšte priznatih sigurnosno-tehničkih, industrijskih, medicinskih i saobraćajnih pravila. Posledica samovoljnih izmena na uređaju je gubitak prava na garanciju.

## <span id="page-14-0"></span>**2.3 Bezbednosne napomene**

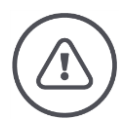

## **Upozorenje - opšte opasnosti!**

Posebnu pažnju obratite na to da poštujete sledeće bezbednosne napomene. U slučaju nepoštovanja, moguće su neispravnosti u radu, a time i opasnost po osobe u neposrednoj blizini:

- Isključite terminal ukoliko senzorsko upravljanje ne reaguje, ako se prikaz "smrzne" ili ako korisnička površina nije predstavljena kako treba.
- Uverite se da je senzorski ekran suv pre nego što počnete da radite sa terminalom.
- Terminalom nemojte da rukujete dok nosite rukavice.
- Uverite se da na terminalu nema nikakvih spoljašnjih oštećenja.

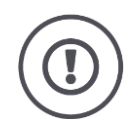

## **Pažnja!**

Poštujte i naredne bezbednosne napomene jer se terminal u suprotnom može oštetiti.

- Ne uklanjajte sigurnosne mehanizme i oznake.
- Prilikom izvođenja radova na održavanju ili prilikom upotrebe uređaja sa baterijama vučne i radne mašine, prekinite dovod struje do terminala.
- Nemojte da otvarate kućište terminala. Ukoliko otvorite kućište, možete da skratite vek trajanja terminala i da prouzrokujete neispravnosti u njegovom radu. U slučaju otvaranja kućišta terminala, garancija prestaje da važi.
- Pre zavarivanja na traktoru ili nekom od priključnih uređaja, obavezno prethodno isključite napajanje terminala električnom energijom.
- Pažljivo pročitajte i poštujte sve bezbednosne instrukcije iz ovog uputstva za rad kao i sigurnosne etikete na terminalu. Sigurnosne etikete moraju uvek biti dobro čitljive. Zamenite etikete koje su oštećene ili nedostaju. Pobrinite se za to da i novi delovi terminala imaju aktuelne sigurnosne etikete. Rezervne etikete možete dobiti od svog ovlašćenog prodavca.
- Upoznajte se s propisnim rukovanjem terminala.
- Terminal i njegove dodatne delove održavajte u ispravnom stanju.
- Terminal čistite samo mekom krpom nakvašenom čistom vodom ili s malo tečnosti za pranje prozora.
- Senzorski ekran nemojte da dodirujete oštrim ili hrapavim predmetima jer tako možete da oštetite zaštitni sloj protiv odsjaja.
- Imajte na umu temperaturni opseg terminala.
- Potrudite se da fotosenzor bude čist.
- Ako terminal nije montiran unutar traktorske kabine, treba ga držati na suvom i čistom mestu. Imajte na umu temperaturni opseg prilikom skladištenja.

## <span id="page-15-0"></span>**2.4 Instalacija električnih uređaja**

Savremene poljoprivredne mašine su opremljene elektronskim komponentama i delovima na čiju funkcionalnost mogu da utiču elektromagnetna zračenja koja emituju drugi uređaji. U slučaju nepoštovanja sledećih sigurnosnih napomena, ti uticaji mogu da ugroze Vašu i sigurnost drugih osoba.

U slučaju naknadne instalacije električnih i elektronskih uređaja i/ili komponenti na mašinu, koji se priključuju na mrežu putnog računara, rukovalac mora samostalno da proveri da li instalacija može da prouzrokuje smetnje na elektronici vozila ili drugim komponentama. To naročito važi za elektronsko upravljanje:

- EHR
- prednjeg podiznog uređaja
- priključnih vratila
- motora i prenosnika

Naknadno instalirani električni i elektronski sastavni delovi moraju da odgovaraju smernicama o zaštiti od elektromagnetnih smetnji propisanim Direktivom o elektromagnetnoj kompatibilnosti 89/336/EEZ i da nose CE znak.

# <span id="page-16-0"></span>**3 Puštanje u rad**

Brzo i jednostavno pustite terminal u rad u skladu sa sledećim instrukcijama.

## <span id="page-16-1"></span>**3.1 Provera obima isporuke**

Pre nego što pustite terminal u rad, proverite njegov obim isporuke:

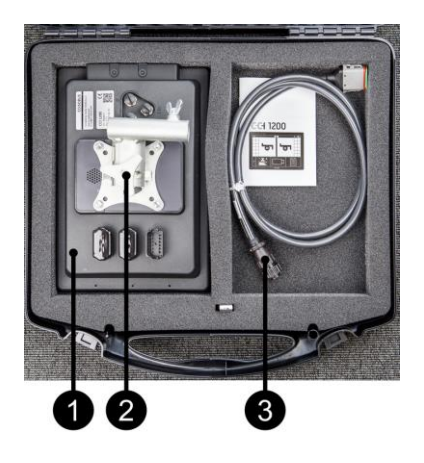

- 1. Terminal
- 2. Držač uređaja
- 3. Kabl A

## <span id="page-16-2"></span>**3.2 Montaža terminala**

Držač uređaja spada u obim isporuke i fabrički je unapred montiran na terminal. Terminal sa držačem uređaja postavite na cev prečnika 20mm.

Terminal montirajte položeno ili uspravno.

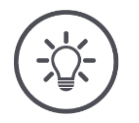

## **Napomena**

Pobrinite se da svi vijci budu dobro zategnuti. Montirajte terminal tako da

- s njega može jednostavno da se čita, njime da se rukuje, a da pritom
- ne bude ometen pristup komandnim elementima traktora i
- da pogled prema napolje bude slobodan.

## <span id="page-17-0"></span>**3.3 Priključivanje terminala**

Preko konektora A povežite terminal sa ISOBUS-om i obezbedite dovod struje:

 Priključite kabl A na konektor A terminala i na In-cab priključnicu traktora.

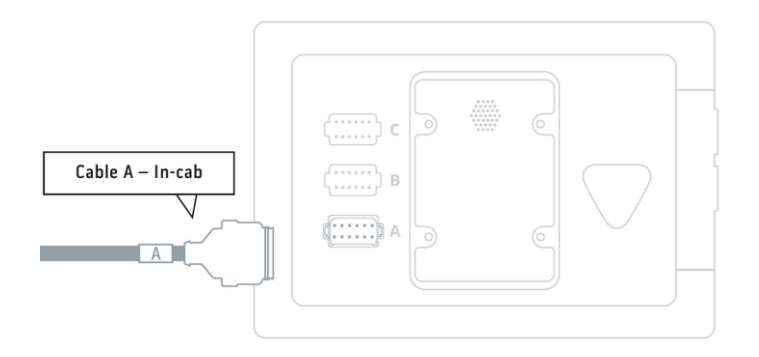

## <span id="page-17-1"></span>**3.4 Uključivanje terminala**

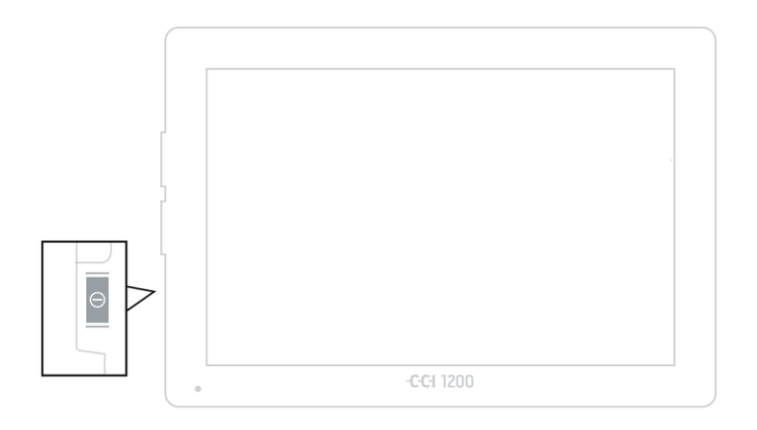

1. Taster "UKLJ/ISKLJ" držite pritisnutim u trajanju od 1 sekunde.  $\rightarrow$  Prikazuju se bezbednosne napomene.

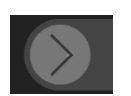

- 2. Polje "Potvrda" prevucite u navedenom smeru.
	- $\rightarrow$  Strelica se pretvara u kvačicu.
	- $\rightarrow$  Prikazuje se početni ekran.

## <span id="page-18-0"></span>**3.5 Menjanje izgleda**

Sve komandne maske su u stanju isporuke prikazane položeno. Ukoliko ste uređaj montirali uspravno, najpre promenite izgled:

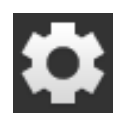

- 1. Na početnom ekranu pritisnite polje "Postavke".  $\rightarrow$  Prikazuje se komandna maska "Postavke".
- 2. Pritisnite polje "Izgled".  $\rightarrow$  Prikazuje se komandna maska "Izgled".

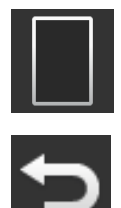

- 3. U redu "Usmerenost" pritisnite okvir za izbor "Uspravno".  $\rightarrow$  Izgled je time promenjen.
- 4. Postupak završite pritiskom na "Nazad".

## <span id="page-18-1"></span>**3.6 Odabir jezika**

Nakon isporuke, svi tekstovi na terminalu su na engleskom jeziku. Jezik možete da promenite na sledeći način:

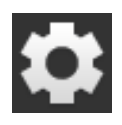

- 1. Na početnom ekranu pritisnite polje "Postavke".  $\rightarrow$  Prikazuje se komandna maska "Postavke".
- 2. Pritisnite polje "Korisnik".  $\rightarrow$  Prikazuje se komandna maska "Korisnik".

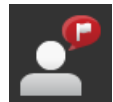

3. Pritisnite polje "Jezik".  $\rightarrow$  Prikazuje se komandna maska "Jezik".

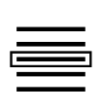

- 4. Odaberite željeni jezik.
	- $\rightarrow$  Okvir za izbor s desne strane polja je aktiviran.
	- $\rightarrow$  Jezik je promenjen.
- 5. Postupak završite pritiskom na "Nazad".

## <span id="page-19-0"></span>**3.7 Odabir vremenske zone**

Odabrana vremenska zona je osnova za vreme koje se prikazuje na terminalu. Menjanje s letnjeg na zimsko računanje vremena i obratno se odvija automatski i ne može da se deaktivira.

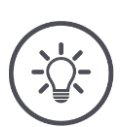

## **Napomena**

Odaberite vremensku zonu sa ispravnim vremenskim pomakom kao i odgovarajuću oblast.

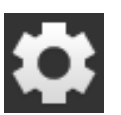

- 1. Na početnom ekranu pritisnite polje "Postavke".
	- $\rightarrow$  Prikazuje se komandna maska "Postavke".

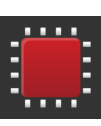

2. Pritisnite polje "Sistem".  $\rightarrow$  Prikazuje se komandna maska "Sistem".

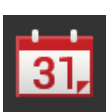

3. Pritisnite polje "Datum i vreme".  $\rightarrow$  Prikazuje se komandna maska "Datum i vreme".

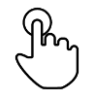

- 4. Pritisnite polje "Vremenska zona".  $\rightarrow$  Prikazuje se lista za odabir "Vremenska zona".
- 
- 5. Odaberite vremensku zonu.
	- $\rightarrow$  Okvir za izbor s desne strane polja je aktiviran.
	- $\rightarrow$  Vremenska zona je promenjena.

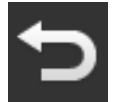

6. Postupak završite pritiskom na "Nazad".

## <span id="page-20-0"></span>**3.8 Unos licence terminala**

Kako biste mogli da koristite sve funkcije, morate da unesete licencu terminala. Licencu terminala možete da pronađete na internet stranici https://sdnord.net/PA.

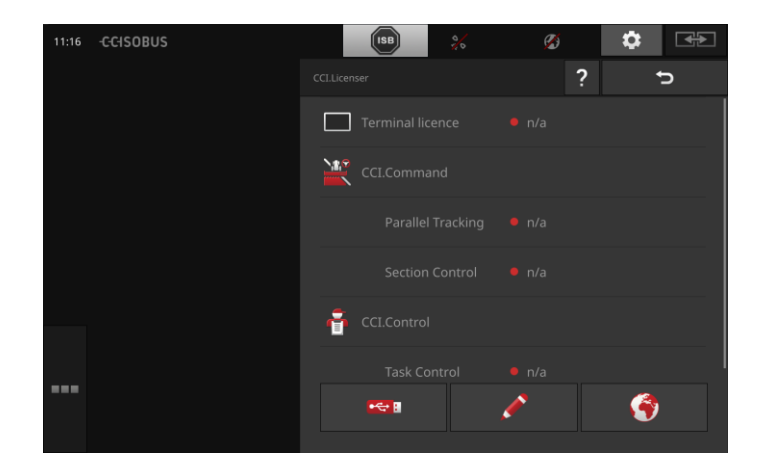

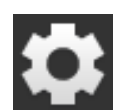

1. Na početnom ekranu pritisnite polje "Postavke".  $\rightarrow$  Prikazuje se komandna maska "Postavke".

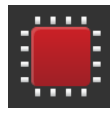

- 2. Pritisnite polje "Sistem".
	- $\rightarrow$  Prikazuje se komandna maska "Sistem".

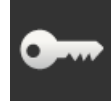

- 3. Pritisnite polje "Podaci o licenci".  $\rightarrow$  Prikazuje se komandna maska "Podaci o licenci".
- 
- 4. Pritisnite polje "Ručni unos".  $\rightarrow$  Prikazuje se vodič za unos licence.

# Puštanje u rad

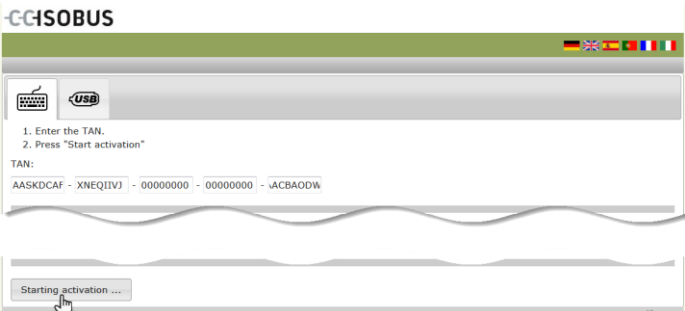

- 5. Pređite na PC. U pretraživaču otvorite internet adresu *<https://sdnord/PA>*.
- 6. Odgovorite na sigurnosno pitanje.

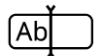

7. Unesite TAN terminala pa pritisnite polje "Pokretanje odobrenja...".  $\rightarrow$  Prikazuje se licenca terminala.

#### -C-CHSOBUS

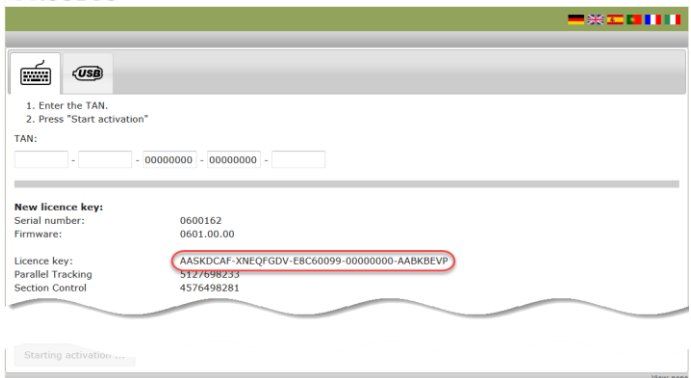

- 8. Na terminalu pritisnite polje "Dalje".
	- $\rightarrow$  Prikazuje se komandna maska "Unos licence terminala".
- 9. Unesite licencu terminala pa svoj unos potvrdite pritiskom na "Dalje".  $\rightarrow$  Prikazuje se komandna maska "Unos licence za Section Control".
- 10. Pritisnite polje "Dalje".

 $[Ab]$ 

- $\rightarrow$  Prikazuje se komandna maska "Unos licence za Paralell Tracking".
- 11. Postupak završite pritiskom na "Dalje".

## <span id="page-23-0"></span>**3.9 Aktiviranje aplikacija**

Uz jedan izuzetak, sve aplikacije su fabrički aktivirane i mogu da se koriste. Samo aplikacija CCI.UT2 nije aktivirana.

Aktivirajte CCI.UT2, ako

- želite istovremeno da prikažete dve ISOBUS mašine i njima da upravljate,
- želite da upravljate jednom ISOBUS mašinom i da podesite dodatnu AUX komandnu jedinicu.

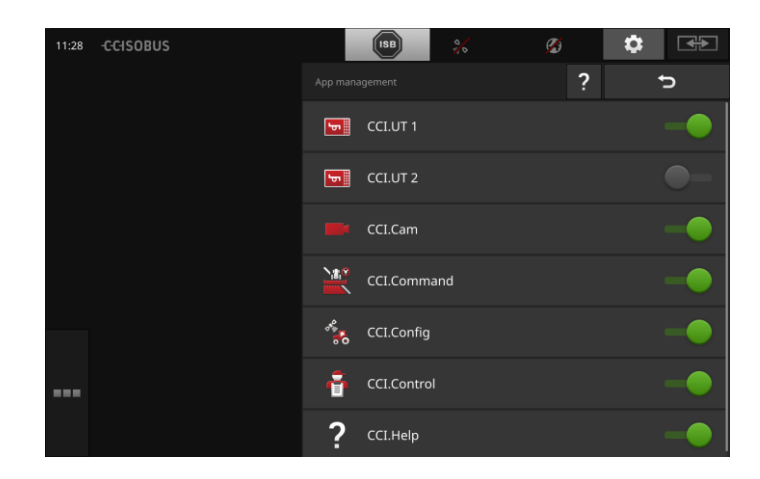

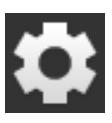

1. Na početnom ekranu pritisnite polje "Postavke".  $\rightarrow$  Prikazuje se komandna maska "Postavke".

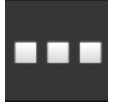

- 2. Pritisnite polje "Aplikacije".
	- $\rightarrow$  Prikazuje se komandna maska "Aplikacije".

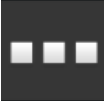

3. Pritisnite polje "Administracija aplikacija".  $\rightarrow$  Prikazuje se komandna maska "Administracija aplikacija".

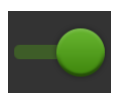

4. Aplikaciju CCI.UT2 "uključite".  $\rightarrow$  Aplikacija CCI.UT2 je aktivirana.

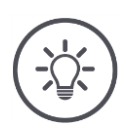

## **Napomena**

Preporučujemo Vam da ostavite sve aplikacije da budu aktivirane. Aplikacije koje ne koristite jednostavno ostavite u meniju sa aplikacijama. Tako ćete imati brz pristup tim aplikacijama onda kada Vam je to potrebno.

Aplikacije u meniju gotovo da ne zauzimaju mesta na CPU i radnoj memoriji.

## <span id="page-24-0"></span>**3.10 Podešavanje korisničke površine**

Iako su sve aplikacije aktivirane, korisnička površina je pri prvom pokretanju terminala prazna:

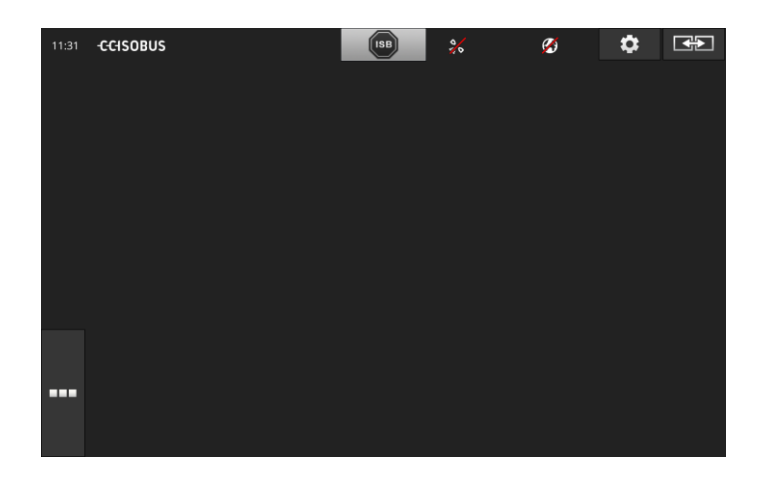

Želite da putem aplikacije CCI.UT upravljate ISOBUS mašinom, a pomoću opcije CCI.Control da snimate podatke mašine.

**Primer**

Na terminal ste priključili kameru i nameravate da tokom rada pratite sliku kamere:

## Puštanje u rad

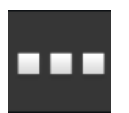

1. Pritisnite polje "Meni aplikacija".  $\rightarrow$  Meni aplikacija se otvara.

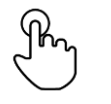

- 2. Na meniju aplikacija pritisnite polje "CCI.UT".  $\rightarrow$  Pojavljuje se umanjeni prikaz aplikacije CCI.UT.
- 
- 3. Pritisnite umanjeni prikaz aplikacije "CCI.UT".
	- $\rightarrow$  Aplikacija CCI.UT se potom prikazuje na levoj polovini standardnog prikaza.

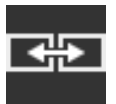

- 4. Pritisnite polje "Položaj aplikacije".
	- $\rightarrow$  Aplikacija CCI.UT se potom prikazuje na desnoj polovini standardnog prikaza.
- 5. Ponovite korake od 1. do 3. i za aplikaciju CCI.Control.
	- $\rightarrow$  Aplikacija CCI.Control se prikazuje na levoj polovini standardnog prikaza.
- 6. Ponovite korake od 1. do 2. i za aplikaciju CCI.Cam.
	- $\rightarrow$  Pojavljuje se umanjeni prikaz aplikacije CCI.Cam.

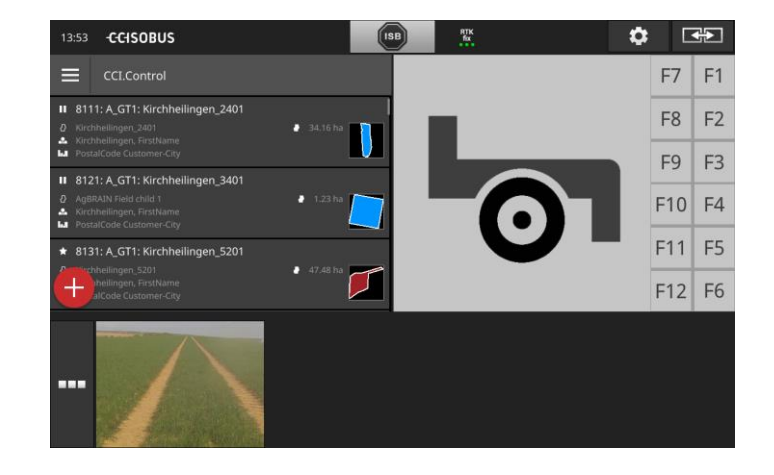

# <span id="page-26-0"></span>**4 Grafička korisnička površina**

Upoznajte se sa bitnim komponentama i ustrojstvom sadržaja prikazanog na ekranu.

## <span id="page-26-1"></span>**4.1 Pomoć**

CCI.Help Vam pomaže pri svakodnevnom radu sa terminalom.

CCI.Help

- odgovara na praktična pitanja koja se tiču rukovanja,
- nudi korisne instrukcije vezane za korišćenje,
- dostupan je nakon pritiska na dugme i
- sažet je.

Po pritisku na znak pitanja, otvara se stranica pomoći koja odgovara trenutnom radnom koraku:

- Pomoć u Burger meniju informiše Vas o osnovnim funkcijama aplikacije,
- dok Vam pomoć u okviru postavki pomaže prilikom konfiguracije.

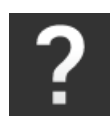

1. Pritisnite polje "Pomoć".  $\rightarrow$  Prikazuje se CCI.Help.

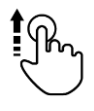

2. Pronađite željeni deo teksta pomoći.

## <span id="page-27-0"></span>**4.2 Gestovi na senzorskom ekranu**

Terminalom se rukuje isključivo preko senzorskog ekrana. Terminal podržava sljedeće uobičajene gestove:

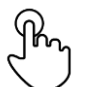

## **Pritisak**

 Nakratko pritisnite određeno mesto na senzorskom ekranu. Na taj način birate neki element iz liste za odabir ili aktivirate neku funkciju.

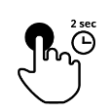

## **Duži pritisak**

 Određeno mesto na senzorskom ekranu držite pritisnutim u trajanju od 2 sekunde.

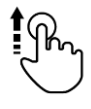

## **Prevlačenje**

Brzo se krećite kroz listu za odabir.

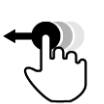

## **Povlačenje i ispuštanje**

 Držite neku aplikaciju pa je pomerite na neko drugo mesto na senzorskom ekranu.

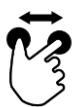

## **Širenje**

Uvećajte prikaz kartice.

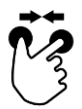

## **Skupljanje**

Smanjite prikaz kartice.

## <span id="page-28-0"></span>**4.3 Izgled**

Pri svakodnevnom radu s terminalom morate da imate pregled svih bitnih informacija i istovremeno da koristite više aplikacija.

Terminal Vam pomaže u tome svojim velikim senzorskim ekranom i proizvoljnim oblikovanjem korisničke površine.

Odaberite izgled koji odgovara namontiranom terminalu:

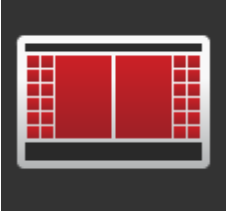

#### **Standardni poprečni format**

- U praksi se pokazalo ga je ovaj izgled je najčešće korišćen.
- Terminal je montiran popreko.
- Koristite istovremeno dve aplikacije.
- Te aplikacije su prikazane jedna pored druge.
- Softverski tasteri ISOBUS upravljačke jedinice mašine smešteni su s desne i leve strane ekrana.

#### **Poprečni format "Maxi"**

- Terminal je montiran popreko.
- Koristite jednu aplikaciju.
- Ta aplikacija je prikazana uvećano.

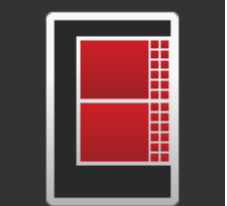

## **Uspravni format**

- Terminal je montiran uspravno.
- Aplikacije su prikazane jedna ispod druge.
- Softverski tasteri ISOBUS upravljačke jedinice mašine smešteni su s desne strane.

Sledi opis standardnog poprečnog formata. Ovaj opis može da se primeni i na druge izglede.

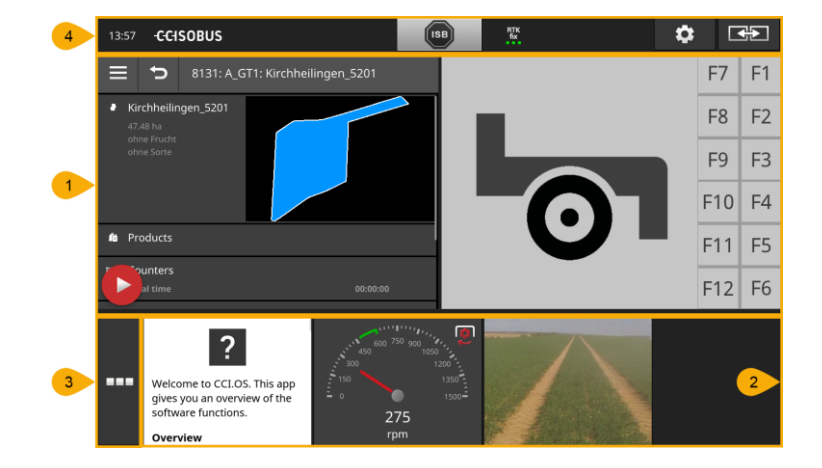

Ekran je podeljen na četiri oblasti:

## **Standardni prikaz**

U standardnom prikazu su jedna pored druge prikazane 2 aplikacije.

## **"Mini" prikaz**

**2** U "Mini" prikazu su prikazane sve aktivne aplikacije, izuzev aplikacija u standardnom izgledu.

#### **Meni aplikacije**

U meniju aplikacija imate pristup svim aplikacijama koje su aktivirane u upravljanju apliakcijama.

## **Statusna traka**

**4**

**3**

**1**

- Piktogrami sa statusne trake pružaju pregled statusa i kvaliteta povezanosti sledećih interfejsa:
- GPS kao i
	- WLAN.

## **Standardni prikaz**

Aplikacijama može da se rukuje samo u standardnom prikazu.

## **"Mini" prikaz**

Aplikacijama u "Mini" prikazu

- nije moguće rukovati,
- one samo pokazuju bitne informacije,
- i nastavljaju sa izvršavanjem tekućih funkcija.

Nakon što se aktivira i četvrta aplikacija, "Mini" prikaz se širi na desno van vidljive oblasti:

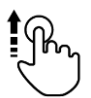

- Prevucite "Mini" prikaz ulevo.
	- $\rightarrow$  Aplikacije se tako pomeraju iz oblasti koja se ne vidi u vidljivi deo.

Kako biste koristili neku aplikaciju, prevucite je iz "Mini" u standardni prikaz:

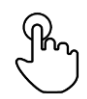

- Pritisnite aplikaciju u "Mini" prikazu.
	- $\rightarrow$  Aplikacija će tada zameniti svoj položaj sa aplikacijom s leve polovine standardnog prikaza.

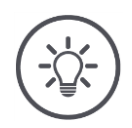

## **Napomena**

Prilikom pomeranja, aplikacije nastavljaju da rade bez prekida i bez promene statusa.

Redosled aplikacija u "Mini" prikazu može da se menja:

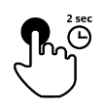

1. Pritisnite aplikaciju i držite je pritisnutom.  $\rightarrow$  Aplikacija se tada vidlijvo odvaja od "Mini" prikaza.

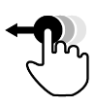

2. Prevucite aplikaciju na novi položaj.

## **Meni aplikacije**

Meni aplikacija je zatvoren.

U njemu su prikazane sve aplikacije koje ste aktivirali u upravljanju aplikacijama:

Aktivne aplikacije

- prikazuju se u standardnom prikazu, u "Mini" prikazu i u meniju aplikacija,
- u meniju aplikacija su uokvirene svetlosivom bojom.

Aplikacije u stanju mirovanja

- prikazuju se samo u meniju aplikacija,
- imaju okvir tamnosive boje i
- ne zauzimaju mesta na CPU i radnoj memoriji.

Aplikacije koje neko vreme niste koristili pomerite u meni:

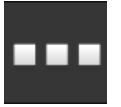

1. Pritisnite polje "Meni aplikacija".

 $\rightarrow$  Meni aplikacija se otvara.

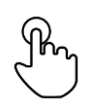

2. Odaberite aplikaciju.

 $\rightarrow$  Aplikacija se uklanja iz "Mini" ili standardnog prikaza.

**Primer**

Koristite npr. CCI.Cam samo prilikom rasipanja đubriva. Obavićete taj postupak tek kroz nekoliko meseci.

Aplikaciju CCI.Cam prevucite u meni.

## **Statusna traka**

Simboli u delu sa informacijama na statusnoj traci pružaju pregled statusa i kvaliteta povezanosti.

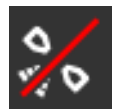

## **Nema signala**

Nije priključen nijedan GPS prijemnik.

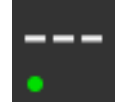

## **Nevažeći signal**

Priključen je GPS prijemnik. Međutim, primljeni podaci o položaju su nevažeći.

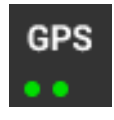

## **GPS**

Priključen je GPS prijemnik. Primljeni podaci o položaju odgovaraju GPS standardu.

- $\rightarrow$  Moguće je dokumentovanje zadataka.
	- $\rightarrow$  GPS nije dovoljno precizan za Section Control.

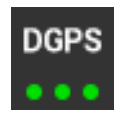

## **DGPS, RTK fix, RTK float**

Priključen je GPS prijemnik. Zavisno od prikaza, kvalitet prijema odgovara zahtevima DGPS, RTK fix ili RTK float.

→ Mogući su dokumentovanje zadataka i opcija Section Control.

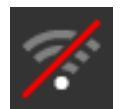

## **Nema WLAN mreže**

Nije pronađena nijedna WLAN mreža.

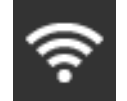

# **Povezano s WLAN mrežom**

Terminal je povezan s WLAN mrežom.

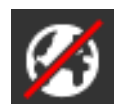

## **Nema interneta** Terminal nije povezan s internetom.

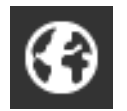

## **Povezano s internetom**

Terminal je povezan s internetom.

## **LAN**

Preko interfejsa "Eth" je terminal povezan s LAN mrežom.

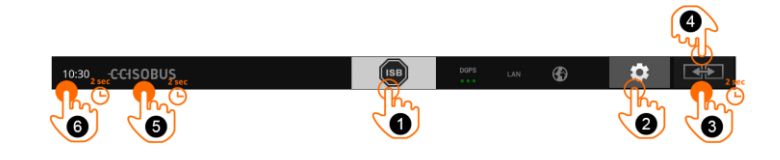

Na raspolaganju su Vam sledeće mogućnosti za rukovanje:

#### **ISB**

Koristite ISB,

- kada upravljačka jedinica mašine nije u prvom planu,
- ukoliko želite u isto vreme da deaktivirate više funkcija mašine. Pošaljite ISB komandu svim učesnicima mreže:
- Pritisnite polje "ISB".
	- $\rightarrow$  Terminal šalje ISB komandu ISOBUS-u.

#### **Postavke**

Obavite osnovna podešavanja pre nego što počnete da radite sa terminalom:

- Pritisnite polje "Postavke".
	- $\rightarrow$  Otvara se komandna maska "Postavke".

## **Standardni / Maxi**

U poprečnom formatu odaberite standardni ili "Maxi" prikaz:

Polje "Izgled" držite pritisnutim u trajanju od 2 sekunde.  $\rightarrow$  Prikazuje se novi izgled.

#### **Položaj aplikacije**

Možete da promenite položaj aplikacija u standardnom prikazu.

- $\bullet$  Pritisnite polje "Izgled".
	- $\rightarrow$  Aplikacije u standardnom prikazu menjaju svoj položaj.

#### **Prikaz informacija o terminalu**

Imate pregled detaljnih informacija o verziji instaliranog softvera.

- Logotip firme držite pritisnutim u trajanju od 2 sekunde.
	- $\rightarrow$  Prikazuju se informacije o verziji.

#### **Izrada snimka ekrana**

Ukoliko naiđete na nekakve probleme prilikom rukovanja terminalom ili ISOBUS mašinom, možete da napravite snimak sadržaja ekrana i pošaljete ga osobi za kontakt:

- 1. Priključite USB stik na terminal.
- 2. Držite sat pritisnutim u trajanju od 2 sekunde.
	- $\rightarrow$  Snimak ekrana će da se memoriše u direktorijumu na USB stiku.

**5**

**6**

**4**

**1**

**2**

**3**

## **Posebna polja**

Radi efikasnijeg korišćenja aplikacija, na terminalu postoje i posebna polja.

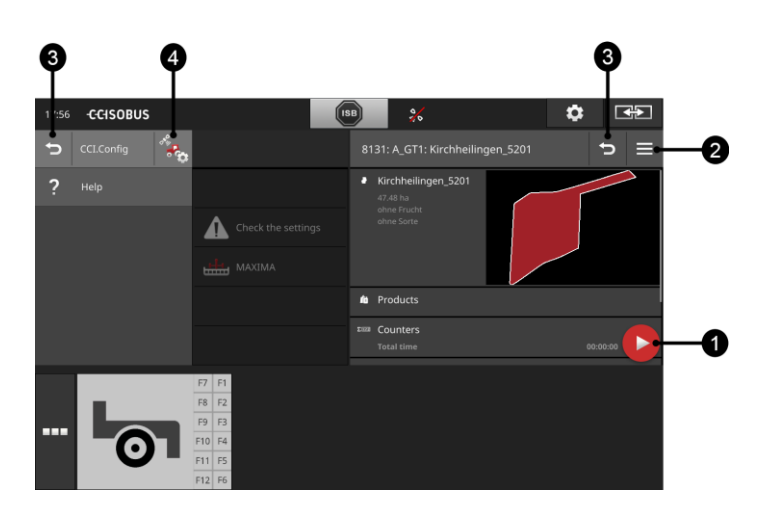

## **Dugme Action Button**

Dugme "Action Button" Vam omogućuje direktan pristup trenutno najvažnijim funkcijama.

#### **Dugme Burger-Button**

Pomoću dugmeta "Burger-Button" možete da otvorite Burger meni. Burger meni Vam omogućuje pristup postavkama, funkcijama i pomoćnom sistemu neke aplikacije:

- Pritisnite dugme "Burger-Button".
	- $\rightarrow$  Otvara se Burger meni.

## **Nazad / zatvaranje**

Poljem "Zatvaranje" možete da zatvorite Burger meni:

- U Burger meniju pritisnite polje "Zatvaranje".
	- $\rightarrow$  Burger se zatvara i prikazuje se komandna maska aplikacije.

**3**

**4**

**1**

**2**

Pritiskom na polje "Nazad" možete da se vratite na prethodnu komandnu masku:

- Pritisnite polje "Nazad".
	- $\rightarrow$  Aktivna komandna maska se zatvara.
	- $\rightarrow$  Prikazuje se prethodna komandna maska.

## **Postavke aplikacije**

Opšta podešavanja su opisana u poglavlju "Postavke". Pored toga, svaku aplikaciju možete zasebno da podesite:

- Pritisnite polje "Postavke aplikacije".
	- $\rightarrow$  Prikazuje se komandna maska "Postavke" aplikacije.

# Grafička korisnička površina

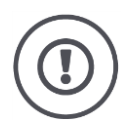

## **Pažnja!**

Ne podržavaju sve ISOBUS mašine funkciju ISB. U uputstvu za rad mašine možete pročitati koje funkcije mašine mogu da se deaktiviraju putem funkcije ISB.
# **5 Postavke**

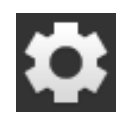

- Pritisnite polje "Postavke".
	- $\rightarrow$  Prikazuje se komandna maska "Postavke":

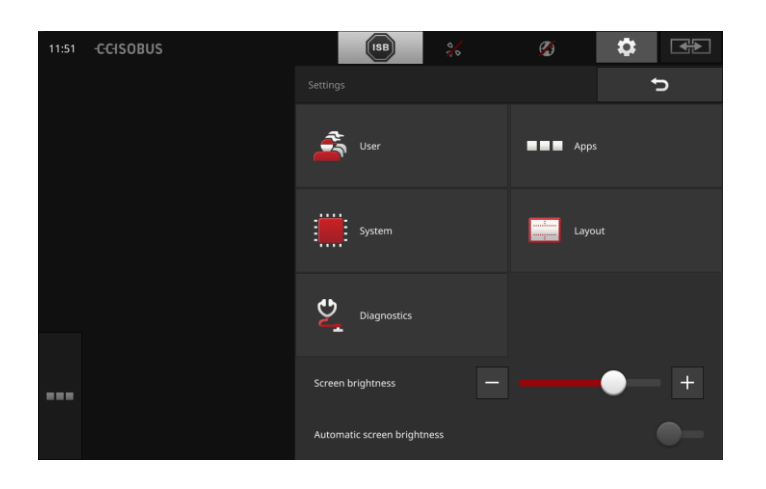

Sedeće postavke promenite direktno u komandnoj masci "Postavke":

#### **Promena osvetljenosti ekrana**

- Pritisnite polje "-" kako biste smanjili osvetljenost ekrana.
- Pritisnite polje "+" kako biste povećali osvetljenost ekrana.

#### **Automatska osvetljenost ekrana**

Fotosenzor detektuje okolnu osvetljenost i prema tome prilagođava osvetljenost ekrana.

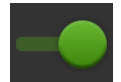

- 1. Aktivirajte "Automatsku osvetljenost ekrana".
	- $\rightarrow$  Pri jakom okolnom svetlu, npr. direktnom sunčevom zračenju, uvećava se i osvetljenost ekrana.
	- $\rightarrow$  Pri slabijem okolnom svetlu, npr. prilikom rada noću, osvetljenost ekrana se smanjuje.
- 2. Uz pomoć kliznog regulatora možete da podesite fotosenzor.

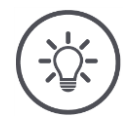

### **Napomena**

Minimalna osvetljenost ekrana u ručnom režimu:

- 1. Deaktivirajte "Automatsku osvetljenost ekrana".
- 2. Pritisnite polje "-", tako da klizni regulator "Promena osvetljenosti ekrana" dostigne svoj krajnji levi položaj.

Postavke su podeljene na oblasti "Korisnik", "Izgled", "Sistem", "Aplikacije" i "Dijagnoza".

#### **Korisnik**

Ovde možete da prilagodite operativno ponašanje terminala:

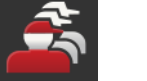

jezik i jedinica,

ton i zvuk dodira,

- administracija korisnika i
- sajamski režim.

#### **Aplikacije**

- Ovde možete da aktivirate i konfigurišete aplikacije:
- obavite podešavanja aplikacije,
- aktivirate aplikaciju i
- aktivirate ISOBUS funkcije.

#### **Sistem**

U delu "Sistem" su Vam na raspolaganju opšta podešavanja i funkcije:

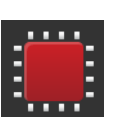

 podešavanje datuma i vremena, vraćanje na fabričke postavke,

prikaz informacija o softveru i hardveru,

- ažuriranje,
- izrada rezervne kopije,
- ažuriranje podataka o licenci i
- podešavanje veze s internetom i daljinskim održavanjem.

#### **Izgled**

Ovde možete da odaberete usmerenost ekrana. U popračnom formatu možete da birate između standardnog i "Maxi" prikaza:

- 1. Pritisnite polje "Izgled".
	- $\rightarrow$  Prikazuje se komandna maska "Izgled".
- 2. U redu "Usmerenost" pritisnite okvir za izbor ispod željene usmerenosti.
	- $\rightarrow$  Usmerenost je promenjena.
- 3. U redu "Raspored" pritisnite okvir za izbor ispod standardnog ili "Maxi" rasporeda.
	- $\rightarrow$  Raspored je promenjen.
- 4. Postupak završite pritiskom na "Nazad".

#### **Dijagnoza**

Terminal vodi evidenciju događaja. Ta evidencija događaja se isključivo čuva na terminalu i ne šalje nikud.

Ukoliko naiđete na nekakve probleme prilikom rukovanja terminalom ili ISOBUS mašinom, možete osobi za kontakt da pošaljete evidenciju događaja:

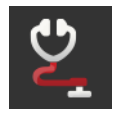

- 1. Priključite USB stik na terminal.
- 2. Pritisnite polje "Dijagnoza".
	- $\rightarrow$  Prikazuje se komandna maska "Dijagnoza".
- 3. Pritisnite polje "Evidencija događaja".
	- $\rightarrow$  Prikazuje se komandna maska "Evidencija događaja".
- 4. Dodirnite polje "Memorisanje evidencije događaja na USB stik".
- $\rightarrow$  Evidencija događaja se memoriše na USB stik.
- 5. Postupak završite pritiskom na "Nazad".

### **5.1 Korisničke postavke**

U delu "Korisničke postavke" vrši se prilagođavanje operativnog ponašanja terminala.

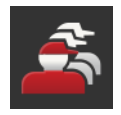

Na komandnoj masci "Postavke" pritisnite polje "Korisnik".  $\rightarrow$  Prikazuje se komandna maska "Korisnik":

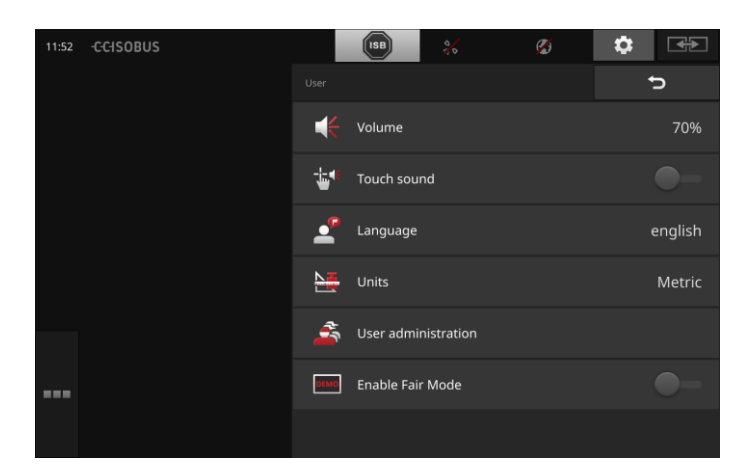

Možete da obavite sledeća podešavanja:

#### **Jačina zvuka**

Terminal i mnoge ISOBUS mašine izdaju zvukove upozorenja. Jačinu tih zvukova upozorenja možete da regulišete:

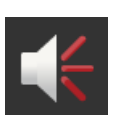

1. Pritisnite polje "Jačina zvuka".

- $\rightarrow$  Prikazuje se komandna maska "Jačina zvuka".
- 2. Pritisnite polje sa prikazanim procentom.
	- $\rightarrow$  Prikazuje se tastatura na ekranu.
- 3. Jačinu zvuka unesite u %.
- 4. Unos potvrdite pritiskom na OK.
- 5. Postupak završite pritiskom na "Nazad".

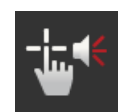

#### **Aktiviranje zvuka dodira**

- Postavite prekidač na "uključeno".
	- $\rightarrow$  Kada pritisnete neko polje, čućete zvuk.

### **Odabir jezika**

Odaberite jezik ka kome želite da se prikazuju tekstovi na ekranu:

- 1. Pritisnite polje "Jezik".
	- $\rightarrow$  Prikazuje se lista za odabir "Jezik".
- 2. Odaberite željeni jezik.
	- $\rightarrow$  Tekstovi na ekranu se prikazuju potom na odabranom jeziku.
- 3. Postupak završite pritiskom na "Nazad".

#### **Jedinice**

Promenite sistem jedinica koji koristi terminal:

- 
- 1. Pritisnite polje "Jedinice".
	- $\rightarrow$  Prikazuje se lista za odabir "Jedinice".
- 2. Odaberite neki sistem jedinica.
	- $\rightarrow$  Terminal primenjuje potom taj sistem jedinica na sve vrednosti.
- 3. Postupak završite pritiskom na "Nazad".

#### **Administracija korisnika**

Terminal ima sledeće korisničke grupe:

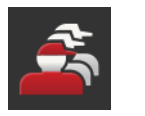

- Korisnik servis
- programer.

Grupa "Korisnik" je unapred određena. Ovu postavku nemojte da menjate.

### **5.2 Postavke aplikacije**

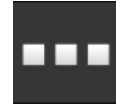

• Na komandnoj masci "Postavke" pritisnite polje "Aplikacije".  $\rightarrow$  Prikazuje se komandna maska "Aplikacije":

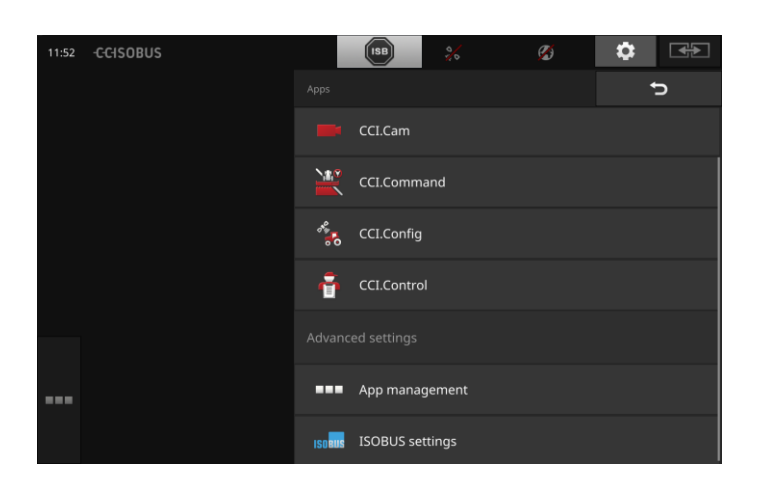

Na raspolaganju su Vam sledeće mogućnosti za rukovanje:

#### **Postavke aplikacije**

Možete da podešavate aplikacije.

#### **Administracija aplikacija**

Možete da aktivirate i deaktivirate aplikacije. pogledajte pasus **[Administracija aplikacija](#page-41-0)**

#### **ISOBUS postavke**

Možete da podesite način ponašanja terminala na ISOBUS-u. pogledajte pasus **[ISOBUS postavke](#page-42-0)**

### <span id="page-41-0"></span>**Administracija aplikacija**

Nepotrebne aplikacije možete trajno da isključite. To ni na koji način ne utiče na CPU i radnu memoriju.

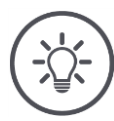

### **Napomena**

Može se dogoditi da neka radnja ne može da se izvede zbog toga što je neka aplikacija isključena.

Zato preporučujemo da

- aktivirate aplikaciju CCI.UT2 ukoliko želite da korisite dve ISOBUS mašine,
- uvek aktivirate sve ostale aplikacije.

Kako biste isključili neku aplikaciju, postupite na sledeći način:

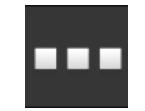

- 1. Pritisnite polje "Administracija aplikacija".
	- $\rightarrow$  Prikazuje se komandna maska "Administracija aplikacija":

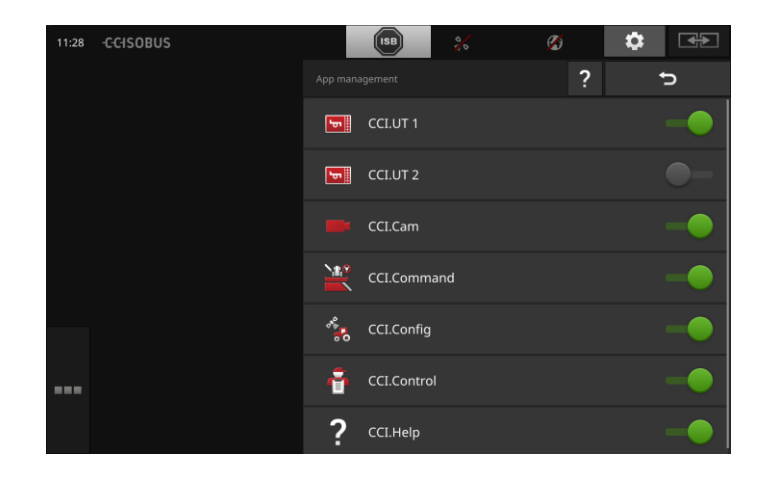

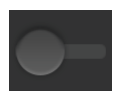

- 2. Isključite aplikaciju.
	- $\rightarrow$  Prikazuje se prozor s porukom.

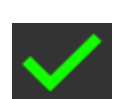

- 3. Unos potvrdite pritiskom na OK.
	- $\rightarrow$  Aplikacija se zatvara.
	- $\rightarrow$  Aplikacija se više ne prikazuje u meniju aplikacija.

Kako biste uključili neku aplikaciju, postupite onako kako je gore opisano. Prekidač pored naziva aplikacije postavite u položaj "uključeno".

**Primer**

### <span id="page-42-0"></span>**ISOBUS postavke**

Terminal omogućuje na ISOBUS-u sledeće funkcije:

- Univerzalni terminal,
- AUX-N,
- Task Controller,
- $\bullet$  TECU,
- File Server.

Ako istovremeno koristite terminal CCI 1200 i neki drugi ISOBUS terminal, možete funkcije da podelite na oba terminala.

- ISOBUS mašinama upravljate putem ISOBUS terminala koji je fiksno ugrađen u traktor i
- koristite CCI.Command na terminalu CCI 1200 za opciju Section Control.

 $\rightarrow$  Deaktivirajte na terminalu CCI 1200 opciju "Univerzalni terminal" i  $\rightarrow$  aktivirajt na CCI 1200 opciju "Task-Controller".

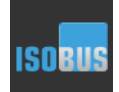

• Pritisnite polje "ISOBUS postavke".

 $\rightarrow$  Prikazuje se komandna maska "ISOBUS postavke":

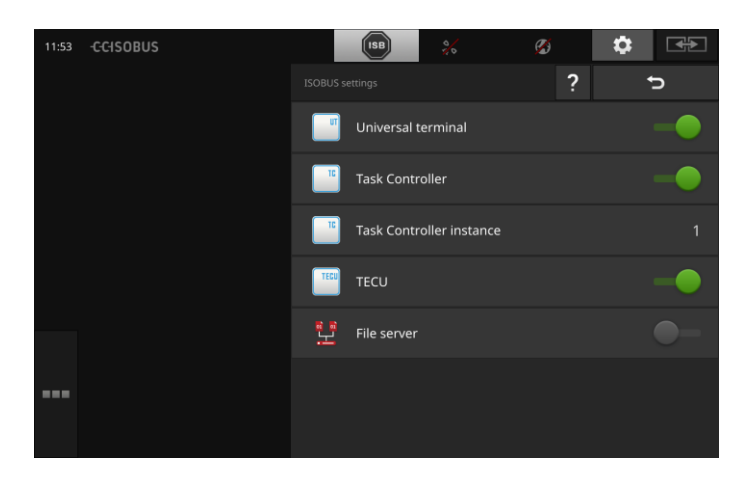

# Postavke

#### **Univerzalni terminal**

Ukoliko je aktivirana ISOBUS funkcija "Univerzalni terminal", onda putem terminala CCI 1200 možete da koristite do dve ISOBUS mašine. To je takođe moguće i ako istovremeno koristite i neki drugi ISOBUS terminal. Deaktivirajte ISOBUS funkciju "Univerzalni terminal" samo onda ako putem terminala ne želite da upravljate nikakvim ISOBUS mašinama:

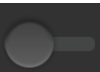

Ш

- 1. Iskliučite "Univerzalni terminal".
	- $\rightarrow$  Prikazuje se prozor s porukom.

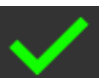

- 2. Potvrdite svoj unos.
	- $\rightarrow$  ISOBUS funkcija "Univerzalni terminal" je isključena.

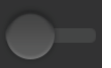

3. U administraciji aplikacija isključite aplikacije CCI.UT1 i CCI.UT2.

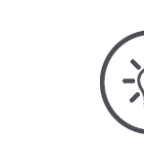

### **Napomena**

Kada isključite ISOBUS funkciju "Univerzalni terminal",

 ne možete više da koristite terminal za upravljanje nekom ISOBUS mašinom, čak i ako su aplikacije CCI.UT1 ili CCI.UT2 uključene.

#### **Task-Controller**

Koristite Task Controller nekog dugog ISOBUS terminala. Isključite ISOBUS funkciju "Task-Controller":

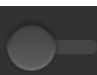

1. Isključite "Task-Controller".  $\rightarrow$  Prikazuje se prozor s porukom.

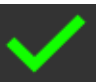

2. Potvrdite svoj unos.  $\rightarrow$  ISOBUS funkcija "Task-Controller" je isključena.

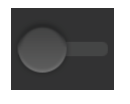

3. U administraciji aplikacija isključite aplikaciju CCI.Control.

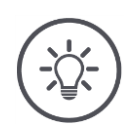

### **Napomena**

Kada isključite ISOBUS funkciju "Task-Controller",

- CCI.Config, CCI.Control i CCI.Command više ne primaju informacije od ISOBUS mašine,
- opcije Section Control i Rate Control ne mogu da se izvedu,
- podaci zadatka se više ne beleže.

**32**

Koristite Task-Controller terminala CCI 1200 i Task-Controller nekog drugog ISOBUS terminala.

Svaki od ta dva Task-Controller-a mora da ima jednoznačni broj, jer u suprotnom može doći do konflikta adresa na ISOBUS-u.

Jedna ISOBUS mašina može da se poveže samo sa jednim Task Controller-om. Mašina bira Task Controller na osnovu njegovog broja.

Mašina bira

- automatski najmanji broj Task Controller-a ili
- broj Task Controller-a podešen u mašini. Broj ne može da se primeni na sve ISOBUS mašine.
- 1. Pritisnite polje "Task Controller broj".  $\rightarrow$  Prikazuje se dijalog za unos.

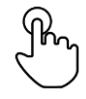

2. Pritisnite polje sa prikazanim brojem.  $\rightarrow$  Prikazuje se tastatura na ekranu.

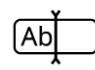

3. Unesite Task Controller broj.

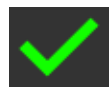

- 4. Potvrdite svoj unos.
- 5. Postupak završite pritiskom na "Nazad".  $\rightarrow$  Prikazuje se prozor s porukom.

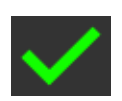

6. Potvrdite svoj unos.

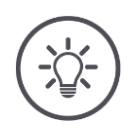

#### **Napomena**

Ukoliko promenite broj Task Controller-a terminala, to morate da podesite i na ISOBUS mašini.

Mašina se u suprotnom neće povezati sa Task Controller-om:

- CCI.Config, CCI.Control i CCI.Command više ne primaju informacije od ISOBUS mašine,
- opcije Section Control, Parallel Tracking i Rate Control više ne mogu da se izvedu.

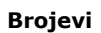

#### **TECU**

TECU

ISOBUS funkcija "TECU" šalje ISOBUS mašini brzinu, broj obrtaja priključnog vratila, položaj piramide i geografski položaj. Funkciju "TECU" isključite samo ukoliko TECU traktora prikazuje poruku o grešci kada je TECU terminala uključen.

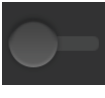

1. Isključite funkciju "TECU".

 $\rightarrow$  Prikazuje se prozor s porukom.

- 
- 2. Potvrdite svoj unos.  $\rightarrow$  ISOBUS funkcija "TECU" je isključena.

### **File Server**

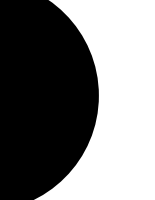

File Server svim učesnicima mreže pruža mesta za memorisanje. Tako npr. neka ISOBUS mašina može na terminalu da memoriše i s njega da čita konfiguracione podatke.

File Server isključite samo ako ste sigurni da nijedna od Vaših ISOBUS mašina nema tu opciju.

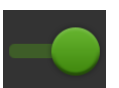

- · Isključite "File Server".
	- $\rightarrow$  ISOBUS funkcija "File Server" je isključena.

### **5.3 Postavke sistema**

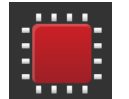

- Na komandnoj masci "Postavke" pritisnite polje "Sistem".
	- $\rightarrow$  Prikazuje se komandna maska "Sistem":

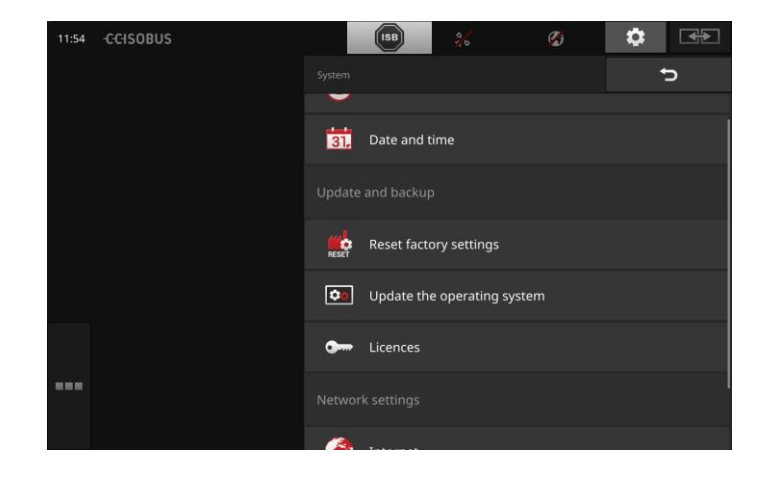

Na raspolaganju su Vam sledeće mogućnosti za rukovanje:

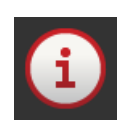

**Podaci o terminalu**

Podaci o terminalu između ostalog prikazuju i verziju instaliranog softvera i serijski broj terminala. Podaci o terminalu su bitni u slučaju servisa:

- 1. Pritisnite polje "Podaci o terminalu".
	- $\rightarrow$  Prikazuju se podaci o terminalu.
- 2. Postupak završite pritiskom na "Nazad".

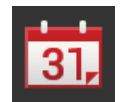

### **Datum i vreme**

pogledajte pasus **Datum i vreme**

## **Vraćanje na fabričke postavke**

Ova funkcija briše sve Vaše postavke i vraća terminal na stanje u kakvom je bio u trenutku isporuke.

- 1. Pritisnite polje "Vraćanje na fabričke postavke".
	- $\rightarrow$  Prikazuje se prozor s porukom.
- 2. Unos potvrdite pritiskom na OK.
	- $\rightarrow$  Fabričke postavke su ponovo uspostavljene.

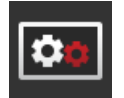

#### **CCI.OS ažuriranje**

pogledajte pasus **CCI.OS ažuriranje**

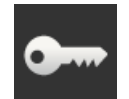

### **Podaci o licenci**

pogledajte pasus **Podaci o licenci**

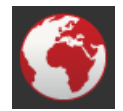

### **Internet**

pogledajte pasus **Internet**

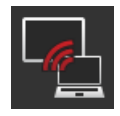

#### **Daljinsko održavanje** pogledajte pasus **Daljinsko održavanje**

# Postavke

### **Datum i vreme**

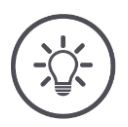

#### **Napomena**

Sat terminala je vrlo precizan i podešen je fabrički. Sat ne možete - niti smete - da podešavate ručno.

Ako je veza s internetom aktivna, terminal sinhronizuje vreme sa serverom.

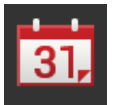

- Pritisnite polje "Datum i vreme".
	- $\rightarrow$  Prikazuje se komandna maska "Datum i vreme":

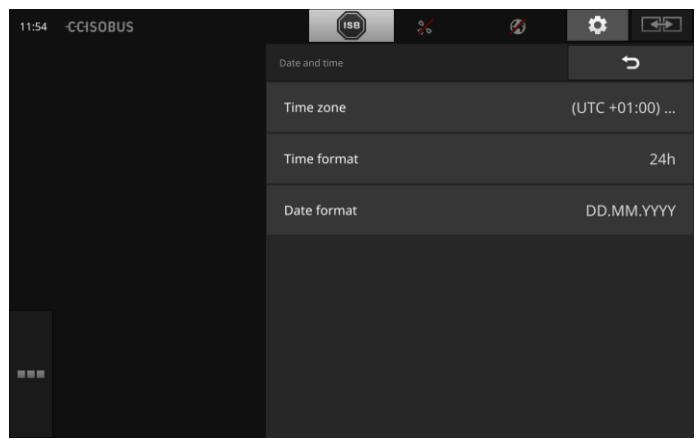

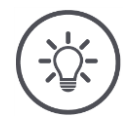

### **Napomena**

Vreme i datim se prikazuju u odabranom formatu

- na terminalu i
- integrisani su u vremenski pečat koji terminal šalje ISOBUS-u. Preporučujemo Vam da zadržite fabričke postavke.

Moguća su sledeća podešavanja:

#### **Odabir vremenske zone**

Odaberite vremensku zonu sa ispravnim vremenskim pomakom kao i odgovarajuću oblast:

- 1. Pritisnite polje "Vremenska zona".
	- $\rightarrow$  Prikazuje se lista za odabir "Vremenska zona".
- 2. Odaberite vremensku zonu.
	- $\rightarrow$  Okvir za izbor s desne strane polja je aktiviran.
	- $\rightarrow$  Vremenska zona je promenjena.

#### **Odabir formata sata**

- 1. Pritisnite polje "Format sata".
	- $\rightarrow$  Prikazuje se lista za odabir "Format sata".
- 2. Odaberite format.
	- $\rightarrow$  Okvir za izbor s desne strane polja je aktiviran.
	- $\rightarrow$  Format sata je time promenjen.
- **Odabir formata datuma**

Datum je u odabranom formatu

- na terminalu i
- integrisani su u vremenski pečat koji terminal šalje ISOBUS-u.
- 1. Pritisnite polje "Format datuma".
	- $\rightarrow$  Prikazuje se lista za odabir "Format datuma".
- 2. Odaberite format.
	- $\rightarrow$  Okvir za izbor s desne strane polja je aktiviran.
	- $\rightarrow$  Format datuma je time promenjen.

### **CCI.OS ažuriranje**

Softver terminala CCI.OS se neprekidno razvija kako bi se dopunio novim funkcijama. Nove verzije se na raspolaganje stavljaju u vidu CCI.OS ažuriranja, koje možete da dobijete preko svojih servisnih partnera.

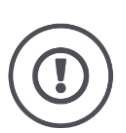

### **Pažnja!**

Pre ažuriranja softvera terminala CCI.OS obavezno od terminala odvojite sve priključene ISOBUS mašine.

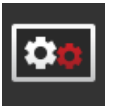

- Pritisnite polje "CCI.OS ažuriranje".
	- $\rightarrow$  Prikazuje se komandna maska "Program za ažuriranje":

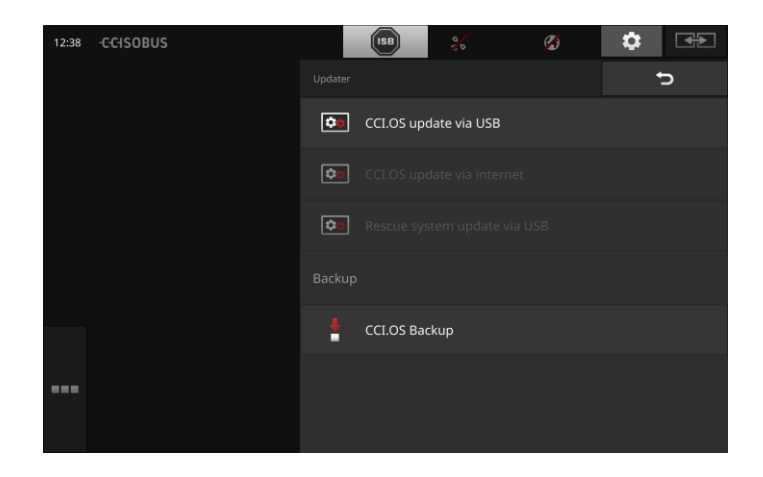

Na raspolaganju su Vam sledeće mogućnosti za rukovanje:

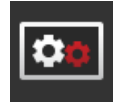

### **Ažuriranje CCI.OS s USB stika** pogledajte pasus **Ažuriranje s USB stika**

#### **Ažuriranje CCI.OS putem interneta**

Ovo je najbrži i najjednostavniji način ažuriranja. Upotrebite ovu funkciju onda kada je terminal povezan s internetom:

- 1. Pritisnite polje "Ažuriranje CCI.OS putem interneta".
	- $\rightarrow$  Prikazuje se lista za odabir sa dostupnim ažuriranjima.
- 2. Odaberite ažuriranje.

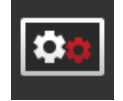

- 3. Pritisnite polje "CCI.OS ažuriranje".  $\rightarrow$  Prikazuje se prozor s porukom.
- 4. Potvrdite upit pritiskom na "OK".
	- $\rightarrow$  Ažuriranje se izvodi.
	- $\rightarrow$  Po završetku ažuriranja je neophodno restartovati terminal.
- 5. Pritisnite polje "Restart terminala".
- $\rightarrow$  Prikazuje se poruka upozorenja.
- 6. Postupak završite pritiskom na "OK".

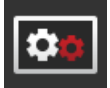

#### **Rescue sistem**

Ažuriranje Rescue sistema sme da vrši isključivo proizvođač odnosno njegovi servisni partneri i distributeri.

#### **Izrada rezervne kopije**

Pre nego što ažurirate softver terminala CCI.OS, izradite rezervnu kopiju terminala.

U retkim slučajevima se može dogoditi da ažuriranje softvera terminala CCI.OS ne uspe. Terminal tada može da se pokrene samo iz Rescue sistema.

Instalirajte prethodno izrađenu rezervnu kopiju u Rescue sistem:

 $\rightarrow$  Terminal je opet spreman za rad.

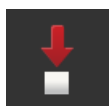

- 1. Na terminal priključite USB stik koji ima najmanje 1GB slobodnog memorijskog prostora.
- 2. Pritisnite polje "Izrada rezervne kopije".
	- $\rightarrow$  Prikazuje se poruka upozorenja.
- 3. Rezervnu kopiju pokrenite pritiskom na "OK".
	- $\rightarrow$  Rezervna kopija se memoriše na USB stik.
- 4. Pritisnite polje "Restart terminala".
	- $\rightarrow$  Prikazuje se poruka upozorenja.
- 5. Potvrdite poruku upozorenja pritiskom na "OK".
	- $\rightarrow$  Postupak je okončan.
	- $\rightarrow$  Terminal se pokreće iznova.

#### **Ažuriranje sa USB stika**

#### **Napomena**

Koristite USB stik koji ima najmanje 200MB slobodnog memorijskog prostora.

 $\rightarrow$  Dok traje instaliranje, program za instalaciju memoriše podatke na USB stik.

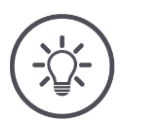

#### **Napomena**

USB stik mora tokom čitavog postupka ažuriranja da ostane priključen na terminal.

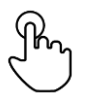

1. Pritisnite polje "Ažuriranje CCI.OS putem USB-a".  $\rightarrow$  Prikazuje se lista za odabir sa dostupnim ažuriranjima.

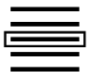

2. Odaberite ažuriranje.

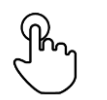

3. Pritisnite polje "CCI.OS ažuriranje".  $\rightarrow$  Prikazuje se prozor s porukom.

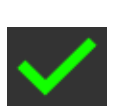

- 4. Pokrenite novo ažuriranje.
	- $\rightarrow$  Instalira se novi softver terminala.
	- $\rightarrow$  Po završetku instalacije je neophodno restartovati terminal.

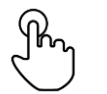

- 5. Pritisnite polje "Restart terminala".
	- $\rightarrow$  Prikazuje se poruka upozorenja.

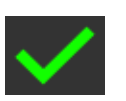

- 6. Potvrdite poruku upozorenja.
	- $\rightarrow$  Ažuriranje je završeno.
	- $\rightarrow$  Terminal se pokreće iznova.

### **Podaci o licenci**

Podatke o licenci terminala treba u sledećim slučajevima ažurirati:

- Nakon ažuriranja terminala CCI.OS,
- nakon dobijanja licence za neku aplikaciju koja se plaća.

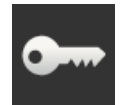

- Pritisnite polje "Podaci o licenci".
	- $\rightarrow$  Prikazuje se komandna maska "CCI.Licenser":

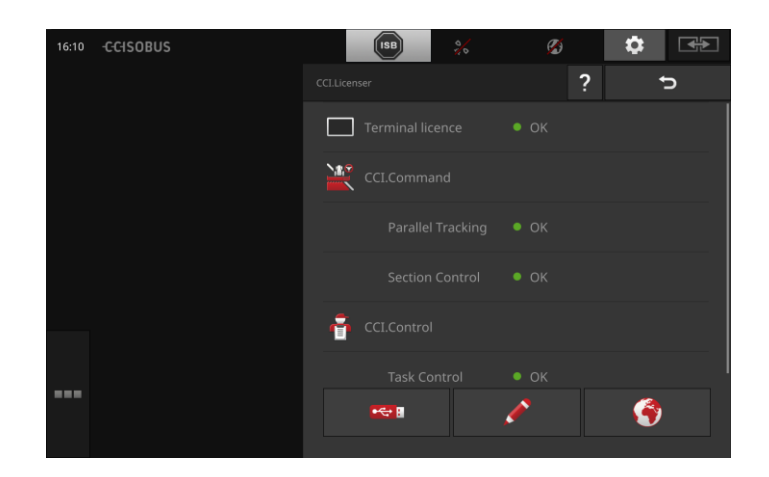

Na raspolaganju su Vam sledeće mogućnosti za rukovanje:

#### **Ažuriranje podataka o licenci putem interneta**

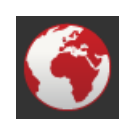

Ovo je najbrži i najjednostavniji način ažuriranja. Upotrebite ovu funkciju onda kada je terminal povezan s internetom:

- 1. Pritisnite polje "Internet".
	- $\rightarrow$  Podaci o licenci se ažuriraju.
- 2. Postupak završite pritiskom na "Nazad".

#### **Ažuriranje podataka o licenci pomoću USB stika**

To je brz i pouzdan način ažuriranja. Upotrebite ovu funkciju onda kada imate pristup računaru sa internet konekcijom:

- 1. Priključite USB stik na terminal.
- 2. Dodirnite polje "USB".
	- $\rightarrow$  Prikazuje se komandna maska "TAN izvoz".
- 3. Dodirnite polje "Izvoz".
	- $\rightarrow$  Prikazuje se komandna maska "Preuzimanje novih podataka o licenci".
- 4. Priključite USB stik na Vaš računar.
- 5. Na računaru otvorite internet stranicu "https://sdnord.net/PA" i pratite instrukcije.
	- $\rightarrow$  Novi podaci o licenci se memorišu na USB stik.
- 6. Priključite USB stik na terminal.
	- $\rightarrow$  Podaci o licenci se ažuriraju.
- 7. Postupak završite pritiskom na "Nazad".

#### **Ručni unos podataka o licenci**

- 1. Pritisnite polje "Ručni unos".
	- $\rightarrow$  Prikazuje se TAN.
- 2. Na računaru otvorite internet stranicu "https://sdnord.net/PA"
- 3. Unesite TAN.
	- $\rightarrow$  Novi podaci o licenci se prikazuju na računaru.
- 4. Na terminalu pritisnite polje "Dalje".
- 5. Unesite licencu terminala.
- 6. Pritisnite polje "Dalje".
- 7. Unesite licencu za Section Control, ukoliko je dostupna.
- 8. Pritisnite polje "Dalje".
- 9. Unesite licencu za Parallel Tracking, ukoliko je dostupna.
- 10. Postupak završite pritiskom na "Nazad".

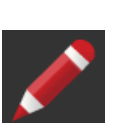

### **Internet**

Najjednostavniji i najbrži način za ažuriranje terminala CCI.OS i podataka o licenci jeste putem interneta.

Za funkciju daljinskog održavanja Vam je neophodna aktivna internet konekcija.

Terminal možete s internetom povezati na neki od sledećih načina:

- 1. Za terminal je dostupan WLAN adapter. Veza s internetom se odvija preko WLAN mreže. WLAN mrežu možete da oformite recimo preko funkcije "Hotspot" na Vašem pametnom telefonu.
- 2. Funkcija "SmartConnect" je integrisana u traktorsku kabinu i uspostavlja internet konekciju preko mobilne mreže. SmartConnect povežite kablom "Eth" sa terminalom.

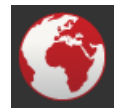

- Pritisnite polje "Internet".
	- $\rightarrow$  Prikazuje se komandna maska "Internet":

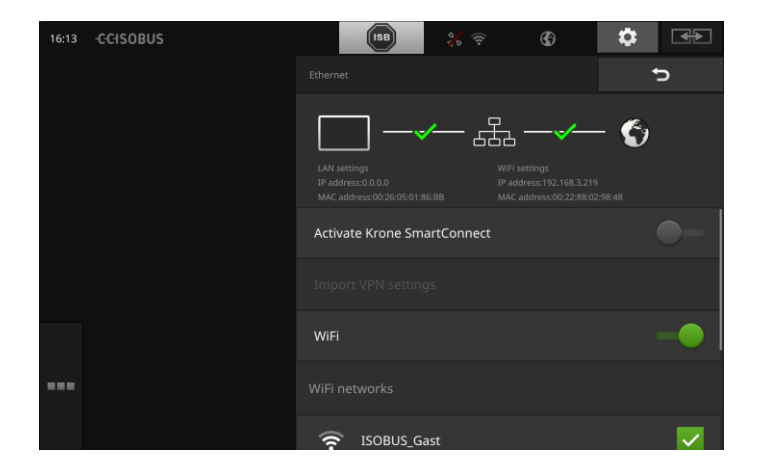

Na raspolaganju su Vam sledeće mogućnosti za rukovanje:

#### **Aktiviranje funkcije SmartConnect**

SmartConnect je višefunkcionalna eksterna dopuna terminala koja između ostalog uspostavlja internet konekciju:

- 1. Priključite SmartConnect na terminal.
- 2. Uključite opciju "Aktiviranje funkcije SmartConnect".
	- $\rightarrow$  Terminal se povezuje sa funkcijom SmartConnect.
	- $\rightarrow$  Uspostavlja se veza s internetom.
	- $\rightarrow$  Simboli na statusnoj traci pružaju informacije o statusu i kvalitetu veze.

#### **Povezivanje sa WLAN mrežom**

Terminal možete s internetom povezati pomoću WLAN adaptera:

- 1. Priključite WLAN adapter na konektor 3 ili 4.
- 2. Pritisnite polje "WLAN".
	- $\rightarrow$  Prikazuje se lista za odabir "WLAN mreže".
- 3. Odaberite neku WLAN mrežu.
	- $\rightarrow$  Pojavljuje se prozor za unos lozinke.
- 4. Unesite WLAN lozinku pa unos potvrdite pritiskom na "OK".
	- $\rightarrow$  Terminal se povezuje sa WLAN mrežom.
	- $\rightarrow$  Simboli na statusnoj traci pružaju informacije o statusu i kvalitetu veze.

Pogrešno unetu WLAN lozinku ispravite na sledeći način:

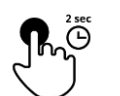

- 1. U listi za odabir "WLAN mreže" držite polje s nazivom WLAN mreže pritisnuto u trajanju od dve sekunde.
	- $\rightarrow$  Pojavljuje se kontekstualni meni.

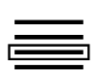

- 2. Odaberite "Uređivanje".
	- $\rightarrow$  Pojavljuje se prozor za unos lozinke.

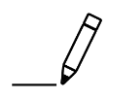

3. Ispravite lozinku pa unos potvrdite pritiskom na "OK".

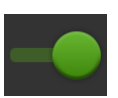

### **Daljinsko održavanje**

Ukoliko naiđete na nekakve probleme prilikom rukovanja terminalom ili ISOBUS mašinom, možete svom servisnom partneru da dopustite daljinski pristup terminalu.

Vi ste u tom slučaju desna ruka servisnog partnera, jer on samo može da vidi sadržaj prikazan na ekranu, ali ne može da izvršava nikakve funkcije na terminalu.

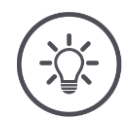

#### **Napomena**

Pristup terminalu preko interneta moguć je samo ako ste aktivirali funkciju daljinskog održavanja. Aktivirajte daljinsko održavanje samo ako Vaš servisni partner to izričito traži.

Preduslov za daljinsko održavanje je aktivna internet konekcija.

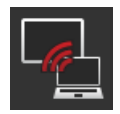

Pritisnite polje "Daljinsko održavanje".  $\rightarrow$  Prikazuje se komandna maska "Daljinsko održavanje":

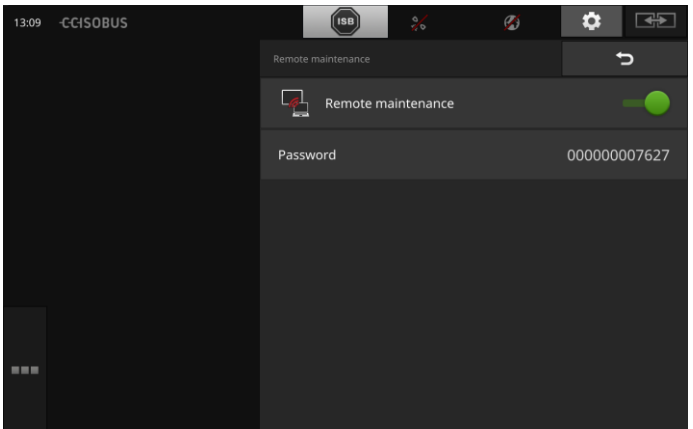

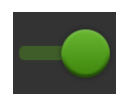

- 1. Aktivirajte "Daljinsko održavanje".
	- $\rightarrow$  Daljinsko održavanje se pokreće.
	- $\rightarrow$  Prikazuje se lozinka za pristup terminalu.
- 2. Saopštite lozinku svom servisnom partneru.

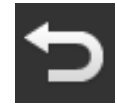

- 3. Pritiskom na "Nazad" vratite se na početni ekran i objasnite u čemu je problem.
	- $\rightarrow$  Servisni partner može da vidi sadržaj prikazan na ekranu.

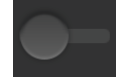

4. Da prekinete sesiju, isključite opciju "Daljinsko održavanje".

# **6 Prikaz slika kamere**

Funkcija CCI.Cam služi za prikazivanje slika kamere.

Uz pomoć najviše osam kamera možete da imate pregled mašine i složenih radnih procesa. Ručno prebacivanje slika kamere nije potrebno jer se prikaz kamera smenjuje ciklički.

Otvorite CCI.Cam u standardnom ili "Mini" prikazu. Tako u svakom trenutku možete u vidnom polju da imate slike kamera:

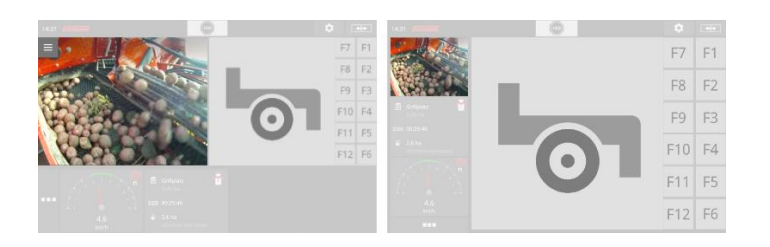

### **6.1 Puštanje u rad**

### **Priključivanje jedne kamere**

Jednu kameru možete da priključite direktno na terminal:

- 1. Isključite terminal.
- 2. Priključite kabl C na konektor C terminala i na kameru.
- 3. Uključite terminal.

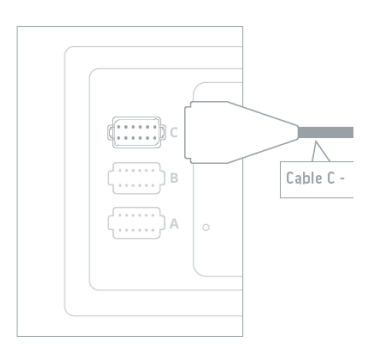

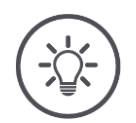

### **Napomena**

Raspored pin-ova konektora C možete pronaći u prilogu. Potrudite se da stručno obavite povezivanje kamere ako je sami povezujete sa konektorom ili kablom C.

### **Priključivanje dve kamere**

Kako biste priključili dve kamere na terminal, potreban Vam je Video Miniplexer. Terminal snabdeva naponom Video Miniplexer.

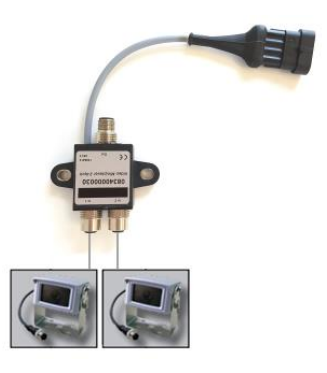

- 1. Isključite terminal.
- 2. Priključite kamere na Video Miniplexer.
- 3. Priključite kabl C na konektor C terminala na terminalu i na Video Miniplexer.
- 4. Uključite terminal.
	- $\rightarrow$  Prikazuje se početni ekran.

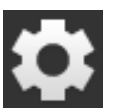

5. Pritisnite polje "Postavke".  $\rightarrow$  Prikazuje se komandna maska "Postavke":

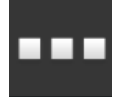

- 6. Pritisnite polje "Aplikacije".  $\rightarrow$  Prikazuje se komandna maska "Aplikacije":
- 
- 7. Pritisnite polje "CCI.Cam".
	- $\rightarrow$  Prikazuje se komandna maska sa CCI.Cam postavkama:

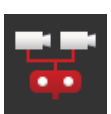

- 8. Pritisnite polje "Video Miniplexer".
	- $\rightarrow$  Prekidač je u položaju "uključeno".
	- $\rightarrow$  Video Miniplexer je aktiviran.
- 9. Otvorite CCI.Cam u standardnom prikazu.  $\rightarrow$  Prikazuje se slika kamere 1.

### **Priključivanje osam kamera**

Uz pomoć Video Multiplexer-a možete na terminal da priključite do osam kamera.

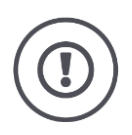

### **Pažnja!**

Terminal može Video Multiplexer naponom da snabdeva samo u izvesnim granicama. Prevelike vrednosti izlaznog napona terminala mogu da oštete terminal.

 $\rightarrow$  Ako na Video Multiplexer priključite 3 ili više kamera, neophodno je da postoji eksterni dovod napona za Video Multiplexer.

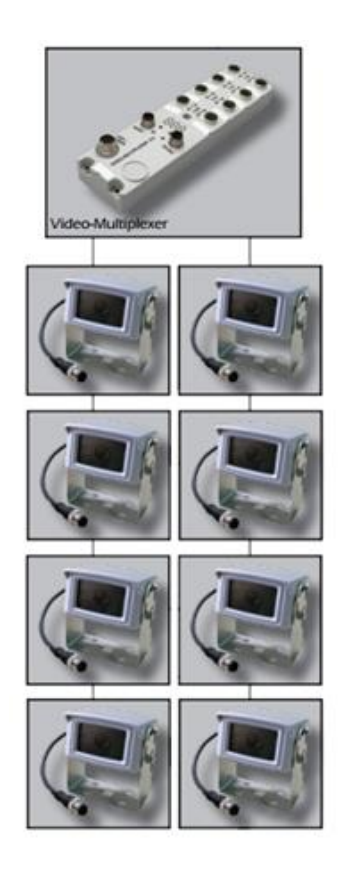

- 1. Isključite terminal.
- 2. Priključite kamere na Video Multiplexer.
- 3. Priključite kabl C na konektor C terminala na terminalu i na Video Multiplexer.
- 4. Uključite terminal.
	- $\rightarrow$  Prikazuje se početni ekran.
- 5. Otvorite CCI.Cam u standardnom prikazu.
	- $\rightarrow$  Prikazuje se slika kamere 1.

# Prikaz slika kamere

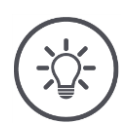

**Napomena**

Nezauzeti priključci Multiplexer-a pokazuju crnu sliku kamere.

### **6.2 Rukovanje**

#### **Prikaz slike kamere**

Slika kamere se prikazuje kada CCI.Cam otvorite u standardnom, "Maxi" ili "Mini" prikazu.

#### **Preslikavanje slike kamere**

Slika kamere se prikazuje preslikana po vertikalnoj osi.

Preslikavanje slike kamere recimo ima smisla kada su u pitanju kamere za vožnju unazad:

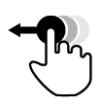

Funkcijom CCI.Cam može da se upravlja samo u standardnom prikazu:

1. Prevucite CCI.Cam u standardni prikaz.

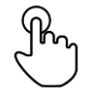

2. Pritisnite sliku kamere po sredini.  $\rightarrow$  Prikazuje se dugme Burger.

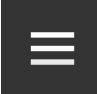

- 3. Pritisnite dugme "Burger-Button".  $\rightarrow$  Prikazuje se Burger meni.
- 
- 4. Prekidač "Preslikavanje" postavite na "uključeno".  $\rightarrow$  Slika kamere se prikazuje kao u ogledalu.

Isključite "Preslikavanje" kako biste sliku kamere opet prikazali normalno.

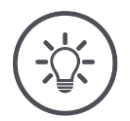

### **Napomena**

Prekidač "Preslikavanje" ima efekta samo na sliku kamere koja se vidi u datom trenutku.

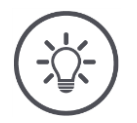

### **Napomena**

Kada se terminal restartuje, prekidač "Preslikavanje" ostaje u nameštenom položaju.

Funkcije opisane u nastavku treba koristiti samo ako ste na terminal priključili više kamera.

### **Trajni prikaz slike kamere**

Želite da slika neke određene kamere bude stalno prikazana. Slika kamere treba da se prikazuje dok ne odaberete nešto drugo:

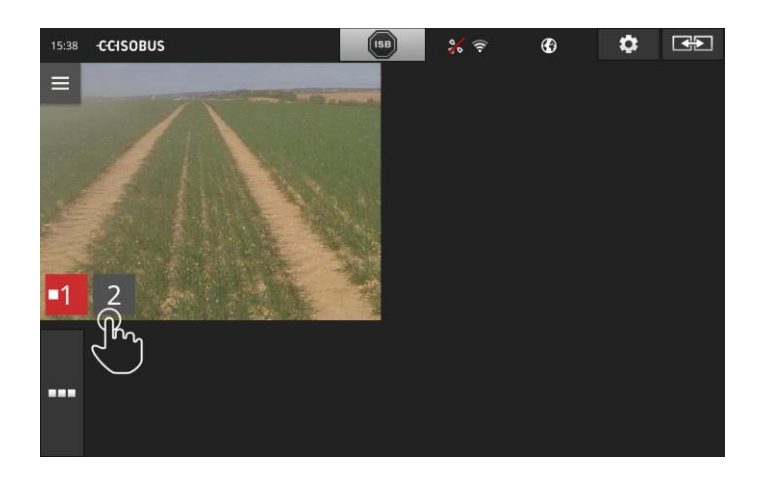

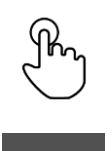

- 1. Pritisnite sliku kamere po sredini.
	- $\rightarrow$  Prikazuju se polja za odabir kamere.
- 2. Pritisnite polje sive boje sa brojem kamere.  $\rightarrow$  Slika kamere se prikazuje.

### **Podešavanje automatskog menjanja kamera**

Želite da

- automatski prelazite između pojedinih ili svih slika kamera i
- da ustanovite trajanje prikazivanja svake slike.

Pređite najpre na režim za parametriranje.

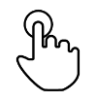

- 1. Pritisnite sliku kamere po sredini.
	- $\rightarrow$  Prikazuju se polja za rukovanje.

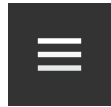

2. Pritisnite dugme "Burger-Button".  $\rightarrow$  Prikazuje se Burger meni.

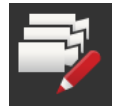

3. Prekidač "Režim za parametriranje" postavite na "uključeno".  $\rightarrow$  Prikazuju se polja za odabir kamere.

#### Podesite

- koliko dugo želite da se svaka slika prikazuje i
- kojim redosledom treba da se smenjuju slike:

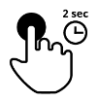

- 4. Pritisnite polje one kamere koja treba prvo da se prikaže. Držite polje pritisnutom onoliko koliko želite da se prikazuje slika kamere.
- 5. Postupak ponovite i za ostale kamere.

Deaktivirajte režim za parametriranje:

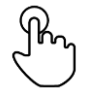

6. Pritisnite sliku kamere po sredini.  $\rightarrow$  Prikazuju se polja za rukovanje.

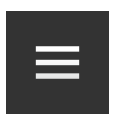

7. Pritisnite dugme "Burger-Button".  $\rightarrow$  Prikazuje se Burger meni.

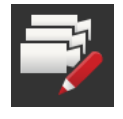

8. Prekidač "Režim za parametriranje" postavite na "isključeno".

Pokrenite automatsko menjanje kamera:

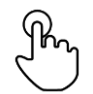

9. Pritisnite sliku kamere po sredini.  $\rightarrow$  Prikazuju se polja za odabir kamere.

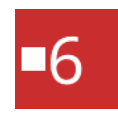

- 10. Pritisnite crvenom bojom prikazani broj kamere sa simbolom "Stop".
	- $\rightarrow$  Pokreće se automatsko menjanje kamera.
	- $\rightarrow$  Na crvenom polju je prikazan simbol "Play".

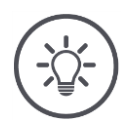

### **Napomena**

Ukoliko neku sliku ne želite da uključite u automatski sled slika kamera, izostavite tu određenu kameru onda kada birate redosled i trajanje prikazivanja slika.

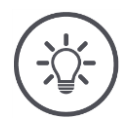

### **Napomena**

Podešeni redosled i trajanje prikazivanja slika kamera se zadržavaju sve dok ih ne promenite.

Nakon što restartujete terminal, morate da pokrenete samo automatsko menjanje kamera.

### **Deaktiviranje automatskog menjanja kamera**

Automatsko menjanje kamera je uključeno.

Želite da deaktivirate automatsko menjanje kamera:

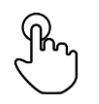

1. Pritisnite sliku kamere po sredini.

 $\rightarrow$  Prikazuju se polja za odabir kamere.

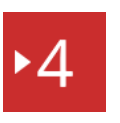

- 2. Pritisnite crvenom bojom prikazani broj kamere sa simbolom "Play".
	- $\rightarrow$  Automatsko menjanje kamera je isključeno.
	- $\rightarrow$  Na crvenom polju je prikazan simbol "Stop".

Želite da aktivirate automatsko menjanje kamera:

• Pritisnite crvenom bojom prikazani broj kamere sa simbolom "Stop".

# **7 Postavke vozila**

Želite da koristite opcije Section Control i Rate Control. Obe funkcije rade zavisno od lokacije i potrebne su im precizne informacije o vozilu:

- vrsta i izvor informacije o brzini,
- položaj GPS prijemnika i
- vrsta spajanja mašine.

Ove informacije na raspolaganje stavljate uz pomoć opcije CCI.Config.

U CCI.Config podesite sopstveni tahometar:

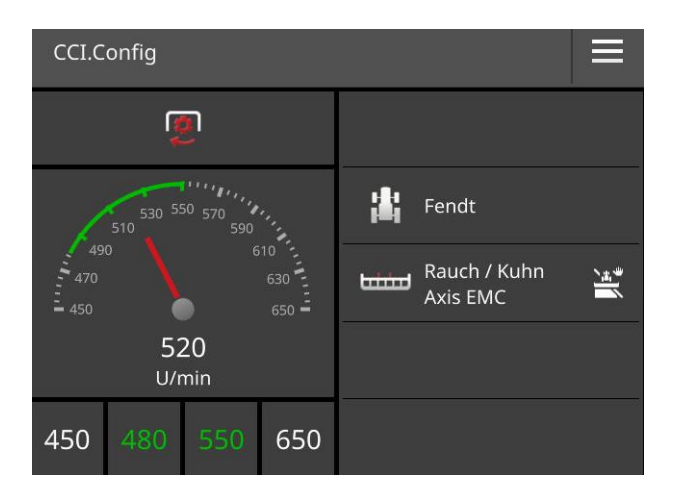

Tahometar može da pokazuje:

- brzinu točka,
- brzinu radara,
- GPS brzinu ili
- broj obrtaja priključnog vratila.

Za svaku od četiri brzine unosite opseg prikaza i optimalnu oblast rada.

### **7.1 Puštanje u rad**

**Podaci o traktoru**

ISOBUS traktor svim učesnicima mreže preko ISOBUS-a na raspolaganje stavlja sledeće podatke o traktoru:

- brzinu radara i točka,
- broj obrtaja priključnog vratila,
- smer vožnje i
- položaj piramide.

**Signalna utičnica**

Ukoliko traktor nije priključen na ISOBUS, terminal čita podatke o traktoru preko signalne utičnice u traktoru:

- 1. Isključite terminal.
- 2. Priključite kabl B na konektor B terminala i na signalnu utičnicu.
- 3. Uključite terminal.

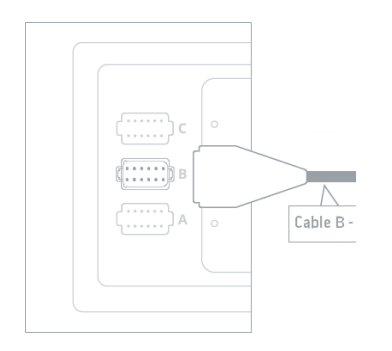

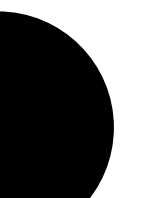

### Dodajte novi traktor:

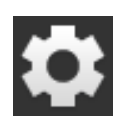

- 1. Pritisnite polje "Postavke".  $\rightarrow$  Prikazuje se komandna maska "Postavke":
- 2. Pritisnite polje "Aplikacije".  $\rightarrow$  Prikazuje se komandna maska "Aplikacije":

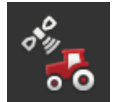

3. Pritisnite polje "CCI.Config".  $\rightarrow$  Prikazuje se komandna maska sa CCI.Config postavkama:

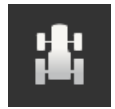

4. Pritisnite polje "Traktor".  $\rightarrow$  Prikazuje se komandna maska "Traktor".

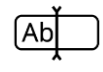

6. Unesite naziv traktora.

5. Pritisnite polje  $<sub>n</sub> + "$ .</sub>

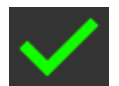

- 7. Unos potvrdite pritiskom na OK.  $\rightarrow$  Prikazuje se lista traktora.
- 8. Vratite se nazad na postavke "CCI.Config".

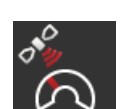

# **GPS brzina**

Podesite traktor:

Odaberite ISOBUS poruku kojom će mašini da se pošalje GPS brzina. Tu poruku morate da podesite i u mašini.

### **Razmak A**

Razmak između GPS prijemnika i referentne tačke traktora:

- Meri se razmak poprečno u odnosu na smer vožnje.
- Referentna tačka traktora nalazi se po sredini zadnje osovine.
- 
- 1. Montirajte GPS prijemnik po sredini traktora. Taj način rada se preporučuje.
- 2. Pritisnite polje "Razmak A".
	- $\rightarrow$  Prikazuje se dijalog za unos.
- 3. Podesite razmak A na 0 pa svoj unos potvrdite pritiskom na "Nazad".

**Postavke tora**

**Novi traktor**

#### **Razmak B**

Razmak između GPS prijemnika i referentne tačke traktora:

- Meri se razmak u smeru vožnje.
- Referentna tačka traktora nalazi se po sredini zadnje osovine.

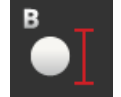

- 1. Kredom na tlu pored traktora označite središte zadnje osovine i položaj GPS prijemnika.
- 2. Izmerite odstojanje.
- 3. Pritisnite polje "Razmak B".
	- $\rightarrow$  Prikazuje se dijalog za unos.
- 4. Unesite izmerenu vrednost pa svoj unos potvrdite pritiskom na "Nazad".

#### **Vrsta spajanja i razmak C**

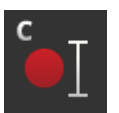

- Razmak između tačke povezivanja i referentne tačke traktora:
- Meri se razmak u smeru vožnje.
- Referentna tačka traktora nalazi se po sredini zadnje osovine.
- Svaka vrsta spajanja ima svoj sopstveni razmak C. Unesite razmak C za sve vrste spajanja.

#### **Signalna utičnica**

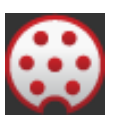

Nakon toga uključite funkciju signalne utičnice u CCI.Config. Morate da obavite kalibraciju signala. Pratite instrukcije iz CCI.Config. X senzore morate da uključujete samo ako ste X senzor sa terminalom povezali pomoću priključka signalne utičnice. Sistem Power Management možete da koristite samo u kombinaciji sa određenim ISOBUS kablovima iz dodatne opreme.

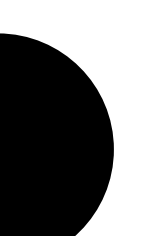

**58**

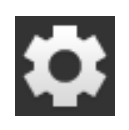

### Dodajte novu mašinu:

2. Pritisnite polje "Aplikacije".

1. Pritisnite polje "Postavke".  $\rightarrow$  Prikazuje se komandna maska "Postavke":

 $\rightarrow$  Prikazuje se komandna maska "Aplikacije":

- 
- $\circ$  0
- 3. Pritisnite polje "CCI.Config".  $\rightarrow$  Prikazuje se komandna maska sa CCI.Config postavkama:

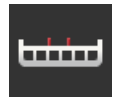

- 4. Pritisnite polje "Mašina".  $\rightarrow$  Prikazuje se komandna maska "Mašina pozadi".
- 
- 6. Unesite naziv mašine.

5. Pritisnite polje  $#$ ".

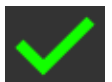

- 7. Unos potvrdite pritiskom na OK.  $\rightarrow$  Prikazuje se lista mašina.
- 8. Vratite se nazad na postavke "CCI.Config".

### Podesite mašinu:

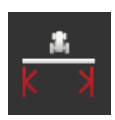

### **Radna širina**

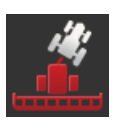

### **Vrsta mašine**

Kod vučenih i samohodnih mašina terminal izračunava položaj sekcija krila pri vožnjama po krivinama. Kod nadograđenih mašina položaj sekcija krila ostaje nepromenjen.

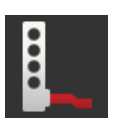

### **Vrsta spajanja**

Terminal automatski koristi razmak C koji ste uneli prilikom podešavanja traktora.

Mnoge ISOBUS mašine šalju svoju vrstu spajanja terminalu. Onda ne morate da podešavate vrstu spajanja.

**Postavke mašine**

### **Nova mašina**

#### **Razmak D1**

vine.

Razmak između tačke povezivanja i referentne tačke mašine.

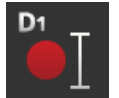

 Kod nadograđenih mašina proizvođač određuje položaj referentne tačke.

Kod vučenih mašina se referentna tačka nalazi po sredini prve oso-

 Za ručno dovedene mašine (npr. uređaje za obradu zemljišta) izmerite razmak D1 između tačke povezivanja i poslednje komponente (npr. valjka).

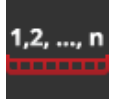

#### **Geometrija sekcija krila**

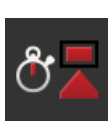

### **Zadrške**

Vremenske zadrške predstavljaju vremensko kašnjenje od komande do stvarnog aktiviranja neke sekcije krila.

Podesite kašnjenje uključivanja i kašnjenje isključivanja.
## **8 UT i AUX**

Uz pomoć terminala upravljate svojim ISOBUS mašinama. Koristite aplikacije CCI.UT1 i CCI.UT2.

Funkcijama složenih ISOBUS mašina je češće bolje rukovati putem džojstika, uskočne letvice ili neke druge ISOBUS dodatne komandne jedinice (AUX-Control ili AUX).

Dodatnim komandnim elementima mogu proizvoljno da se dodele funkcije mašine.

UT i AUX

# **9 Upravljanje podacima**

Aplikacija CCI.Control memoriše, izvozi i uvozi podatke o zadatku.

Sa CCI.Control možete da upravljate svojim zadacima i podacima polja na terminalu. Pored uvoza u ISO-XML formatu, takođe možete direktno u aplikaciji CCI.Control da kreirate nove zadatke.

CCI.Control služi za dokumentovanje i upravljanje zadacima:

- Za razmenu podataka koristi se ISO-XML format definisan za ISOBUS. Podaci se prenose putem USB stika ili online.
- Snimanje procesnih podataka i upravljanje mašinom odvijaju se preko ISOBUS-a. U tu svrhu kontrolor rada mašine mora imati Task Controller softver.

Kada je priključen GPS prijemnik, moguća je automatska obrada specifična za određen deo polja. Na taj se način mogu obrađivati zadaci planirani na PC-u i potom dokumentivari sa informacijama o položaju.

U najjednostavnijem slučaju, CCI.Control može raditi bez datoteke sa podacima zadatka i bez ISOBUS mašine.

Tada kreirate polazne podatke (vozači, rad, proizvod itd.) i zadatak direktno na terminalu i aplikaciji CCI.Control koja se koristi radi neometanog snimanja podataka o zadatku. Snimaju se trenutak i trajanje mere, početni podaci dodeljeni zadatku kao i, ako postoji GPS prijemnik, trag.

Većina modernih ISOBUS mašina ima mogućnost da aplikaciji CCI.Control na raspolaganje stavi niz procesnih podataka.

Procesni podaci su

- informacije specifične za mašinu
- informacije specifične za zadatak (aplikacioni podaci i podaci o prinosu)

Proizvođač mašine određuje, a i od same mašine zavisi to koji se procesni podaci pripremaju u brojačima.

Nakon što se neki zadatak pokrene, te procesne podatke beleži CCI.Control. Uvozom nekog zadatka sa sistema za vođenje dnevnika poljoprivrednih delatnosti ili ručnim kreiranjem se početni podaci (polje, klijent, vozači, proizvod, itd.) memorišu zajedno sa procesnim podacima (vreme rada, količina koja se ispušta, vreme u radnom položaju, itd.).

Pri radu mašinom koja nije kompatibilna sa ISOBUS-om, CCI.Control ne može da beleži podatke o mašini. Uprkos tome, vreme rada i pređena deonica (kada se koristi GPS prijemnik) su na raspolaganju.

**Obrada specifična za određen deo polja**

**Stand-alone režim**

**Rad sa mašinom**

**Bez ISOB** 

**Sistem za vođenje dnevnika poljoprivrednih delatnosti**

Ovo je režim rada koji se preporučuje.

CCI.Control preuzima razmenu procesnih i podataka o zadatku između centralnog računara, terminala i mašine. Za razmenu podataka koristi se ISO-XML format definisan za ISOBUS. Sistem za vođenje dnevnika poljoprivrednih delatnostimože pripremiti odnosno uređivati relevantne softverske kuće.

Na računaru se kreira datoteka sa podacima zadatka u ISO-XML formatu, koja sadrži početne, ali i podatke o zadatku. Podaci se učitavaju putem funkcije uvoza sa CCI.Control.

Podaci o zadatku obuhvataju sve informacije specifične za zadatak:

- $\cdot$  Ko?
- Gde?
- Šta?
- Kada?
- $\bullet$  Kako?

Prilikom planiranja nekog zadatka na računaru se može odrediti koji procesni podaci mašine treba da se beleže. Takođe je moguće obraditi standardni skup procesnih podataka koje definiše proizvođač. Po pravilu se svaka vrednost koja je raspoloživa na mašini može zahtevati i zapisivati zajedno sa informacijama o vremenu i položaju.

Osim toga, ISOBUS mašine mogu da reaguju na instrukcije CCI.Control. ISOBUS mašina šalje opis uređaja (DDD) aplikaciji CCI.Control. Putem ove informacije CCI.Control prepoznaje funkcionalnost ISOBUS mašine. Na osnovu aplikacionih katara izrađenih na računaru, CCI.Control može da upravlja ISOBUS mašinom zavisno od položaja.

CCI.Control omogućuje unos novih zadataka ili klijenata tokom rada na polju. Novi početni podaci mogu se uvoziti i dopunjavati u sistemu za vođenje dnevnika poljoprivrednih delatnosti.

Završeni zadatak može da se prebaci na računar. Podaci o zadatku obuhvataju stanja brojača aktivnih mašina kao i procesne podatke koji se zahtevaju pri planiranju zadatka. Na osnovu dobijenih podataka se kasniji zadaci mogu preciznije isplanirati. Osim toga, podaci pojednostavljuju dokumentovanje obavljenih poslova kao i izradu obračuna.

## **10 Prikaz kartice**

U CCI.Command nalazi se detaljni prikaz karte za upotrebu opcija Section Control i Rate Control.

**Section Control**

Uz pomoć GPS-a opcija Section Control automatski isključuje sekcije krila neke ISOBUS mašine prilikom prelaska preko granica polja i površine koja je već obrađena odnosno ponovo ih uključuje po napuštanju tih oblasti. Tako se moguća preklapanja (dvostruka obrada) svode na minimum i vozač se rasterećuje. Opcija Section Control može da se koristi u kombinaciji sa prskalicama sredstva za zaštitu bilja, mašinama za đubrenje, sejalicama, sejalicama za kukuruz kao i sadilicama krompira i kosilicama, ukoliko mašina ispunjava preduslove za ISOBUS kontrolu sekcije krila. Uz to postoji i mogućnost isticanja prepreka. Pre nailaska na neku prepreku, prikazuje se poruka s upozorenjem.

Bezbedan rad automatske opcije Section Control moguć je isključivo ako ISOBUS mašina može da radi s opcijom Section Control.

U prikazu kartice je režim rada Section Control na raspolaganju tek kada se prenesu svi podaci mašine.

Prikaz kartice

# **11 Otklanjanje problema**

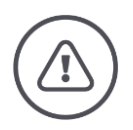

#### **Upozorenje - Ponašanje u slučaju tehničkih neispravnosti**

Ako u slučaju tehničkih neispravnosti nastavite s radovima, terminal ili mašina mogu da se oštete!

- 1. Prekinite s radovima.
- 2. U ovom poglavlju uputstva potražite rešenje problema.
- 3. Kontaktirajte svog prodavca ukoliko ne možete da otklonite problem.

U slučaju neispravnosti, može se dogoditi da terminal više ne reaguje na unose korisnika.

- 1. Taster "UKLJ/ISKLJ" držite pritisnutim u trajanju od 8 sekundi.
	- $\rightarrow$  Terminal se isključuje.
- 2. Taster "UKLJ/ISKLJ" držite pritisnutim u trajanju od 1 sekunde.
	- $\rightarrow$  Terminal se ponovo pokreće.

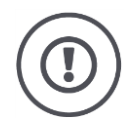

## **Pažnja!**

Terminal isključujte prinudno samo ako je to baš neophodno. Dovod svog internog napona napajanja se prekida prilikom isključivanja. Podaci koji nisu memorisani se brišu.

Isključivanjem se ne oštećuju terminal niti njegov softver.

U slučaju da se pojavi nekakav hardverski problem, terminal se isključuje automatski. LED indikator tastera UKLJ/ISKLJ šalje seriju znakova koji trepere plavom bojom.

**Plavi znak koji treperi**

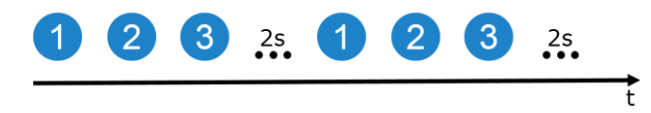

LED indikator treperi jednom u sekundi i zavisno od greške 1 do 27 puta zaredom. Po završetku serije sledi pauza od dve sekunde. Serija potom započinje od napred. To Vam pojednostavljuje prebrojavanje.

Restartujte terminal. Ukoliko se terminal opet isključi i LED indokator tastera UKLJ/ISKLJ opet treperi plavom bojom, morate terminal da pošaljete na ispitivanje.

Prilikom slanja terminala, servisnom partneru recite koji je broj znakova koji trepere koji ste izbrojali.

**Prinudno isključivanje**

Kod pojedinih kodova grešaka možete da pokušate i da rešite problem na licu mesta. Tabela u nastavku sadrži te kodove grešaka. Ako se pojavi neki drugi kod, morate da pošaljete terminal na ispitivanje:

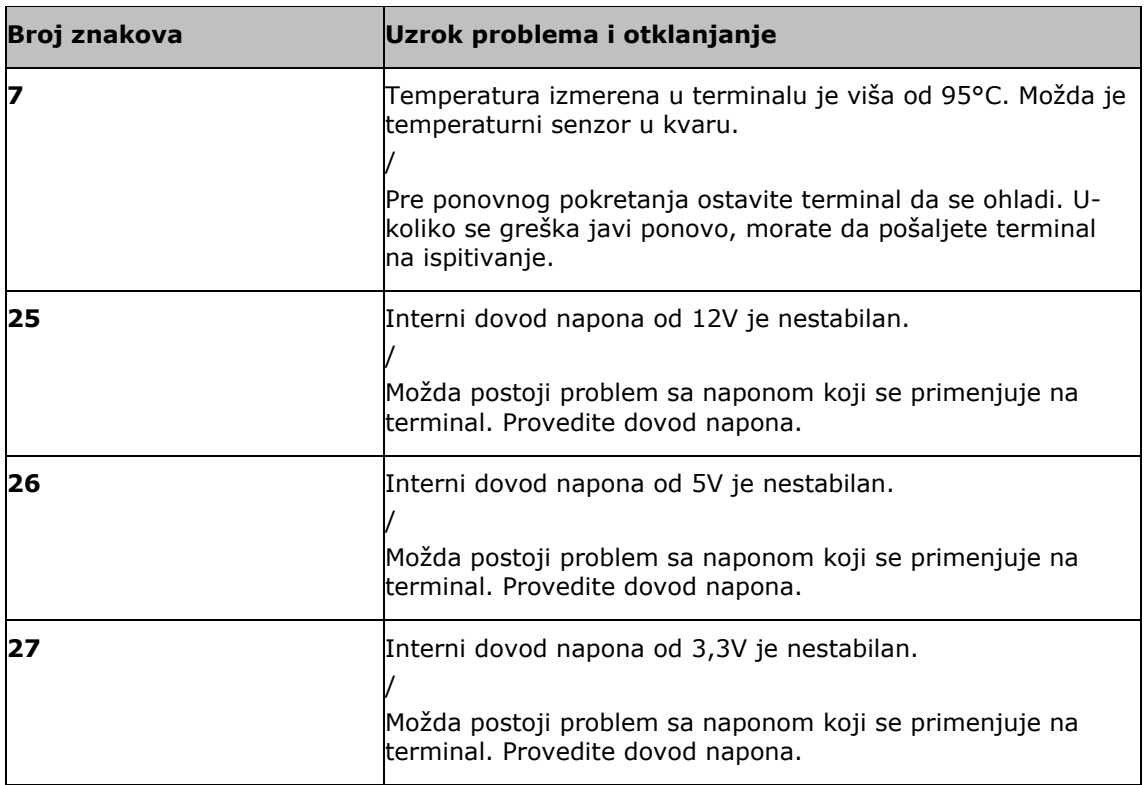

### **11.1 Problemi u radu**

U ovom poglavlju su navedeni problemi koji mogu da se jave prilikom korišćenja terminala.

Za svaki problem predloženo je kako ga otkloniti. Ukoliko ne uspevate da otklonite problem na taj način, obratite se svom prodavcu.

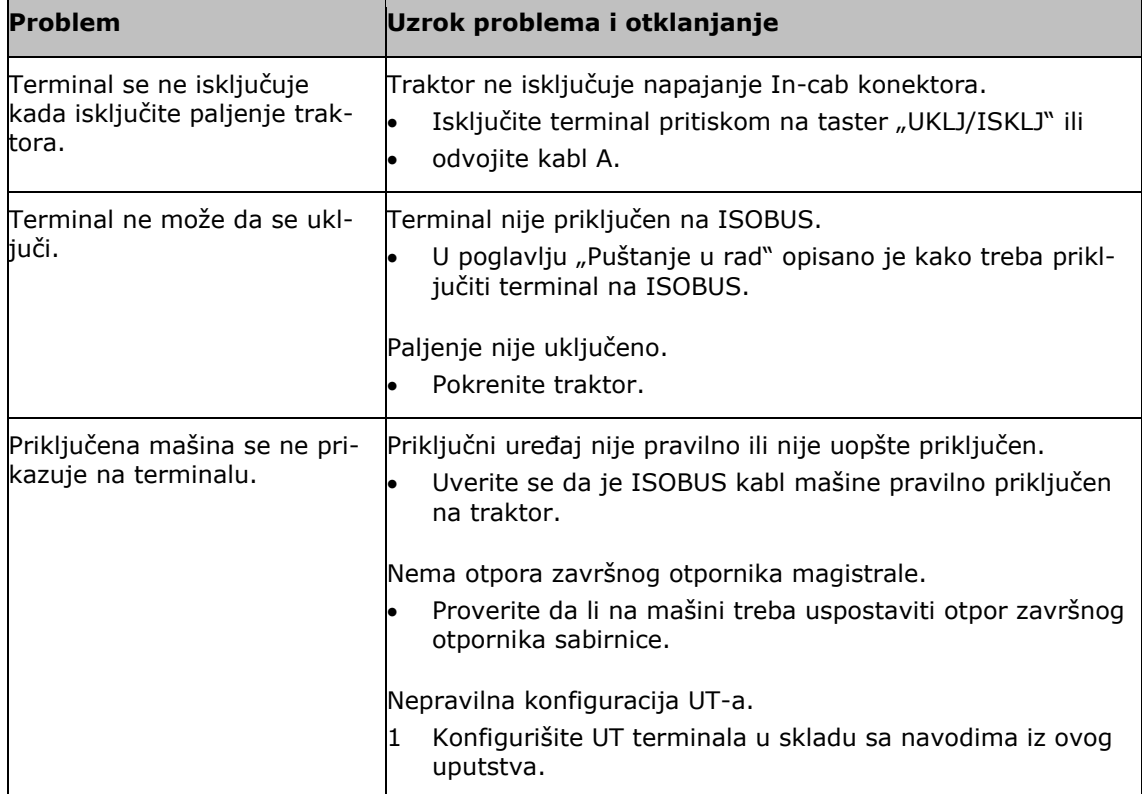

## **11.2 Poruke**

U slučaju nepravilnog rukovanja, terminal izdaje odgovarajuće poruke o greškama. Svaka poruka ima jednoznačni broj greške.

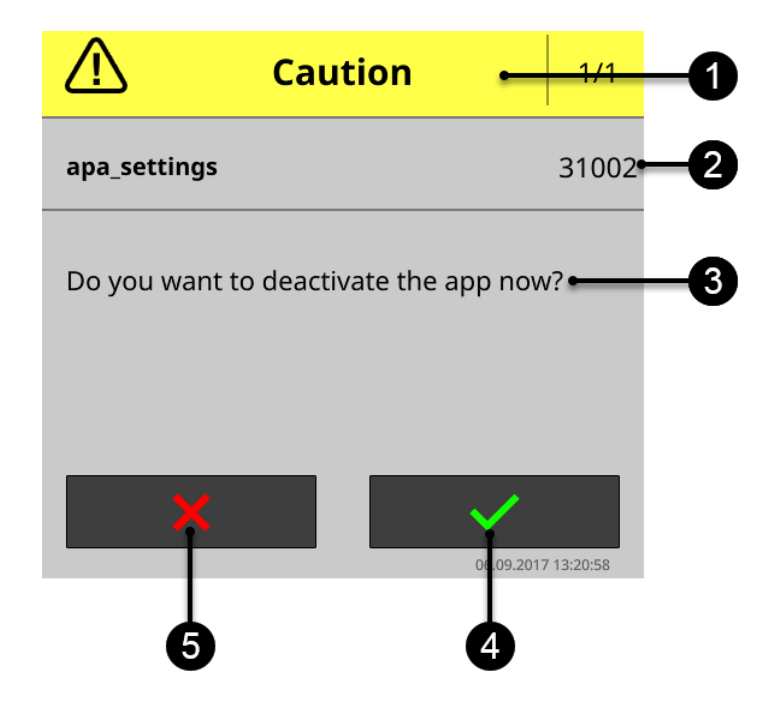

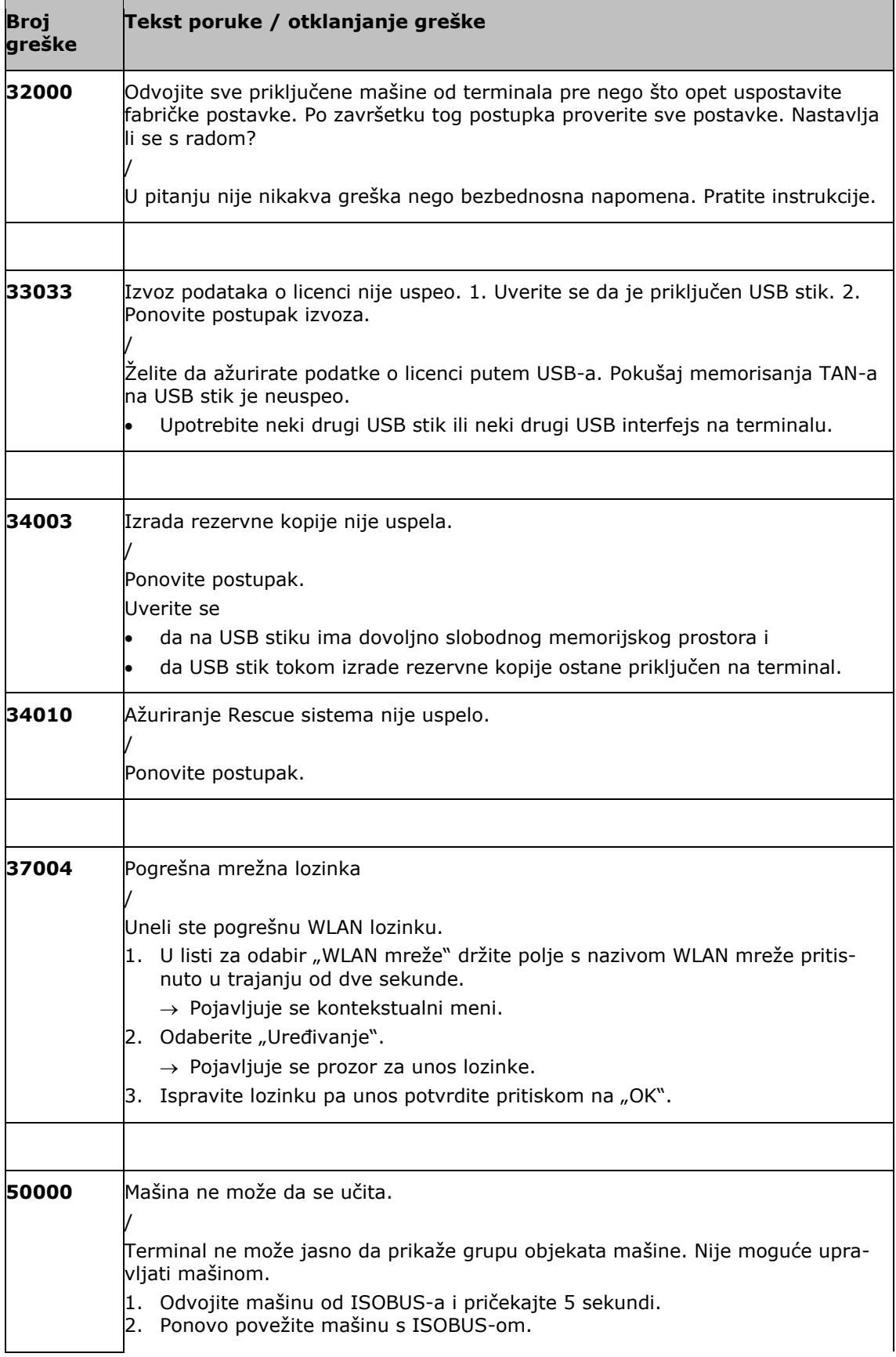

# Otklanjanje problema

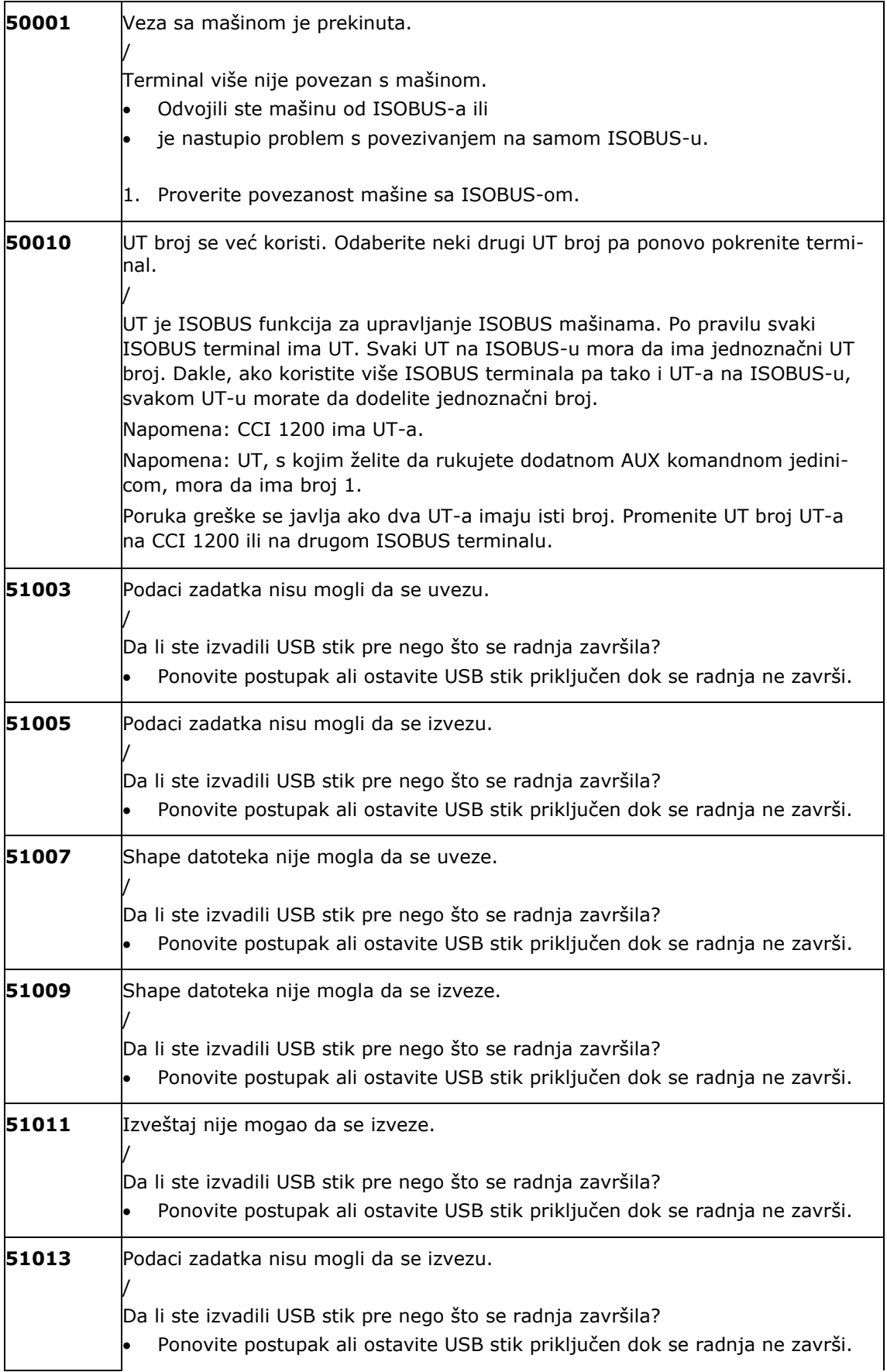

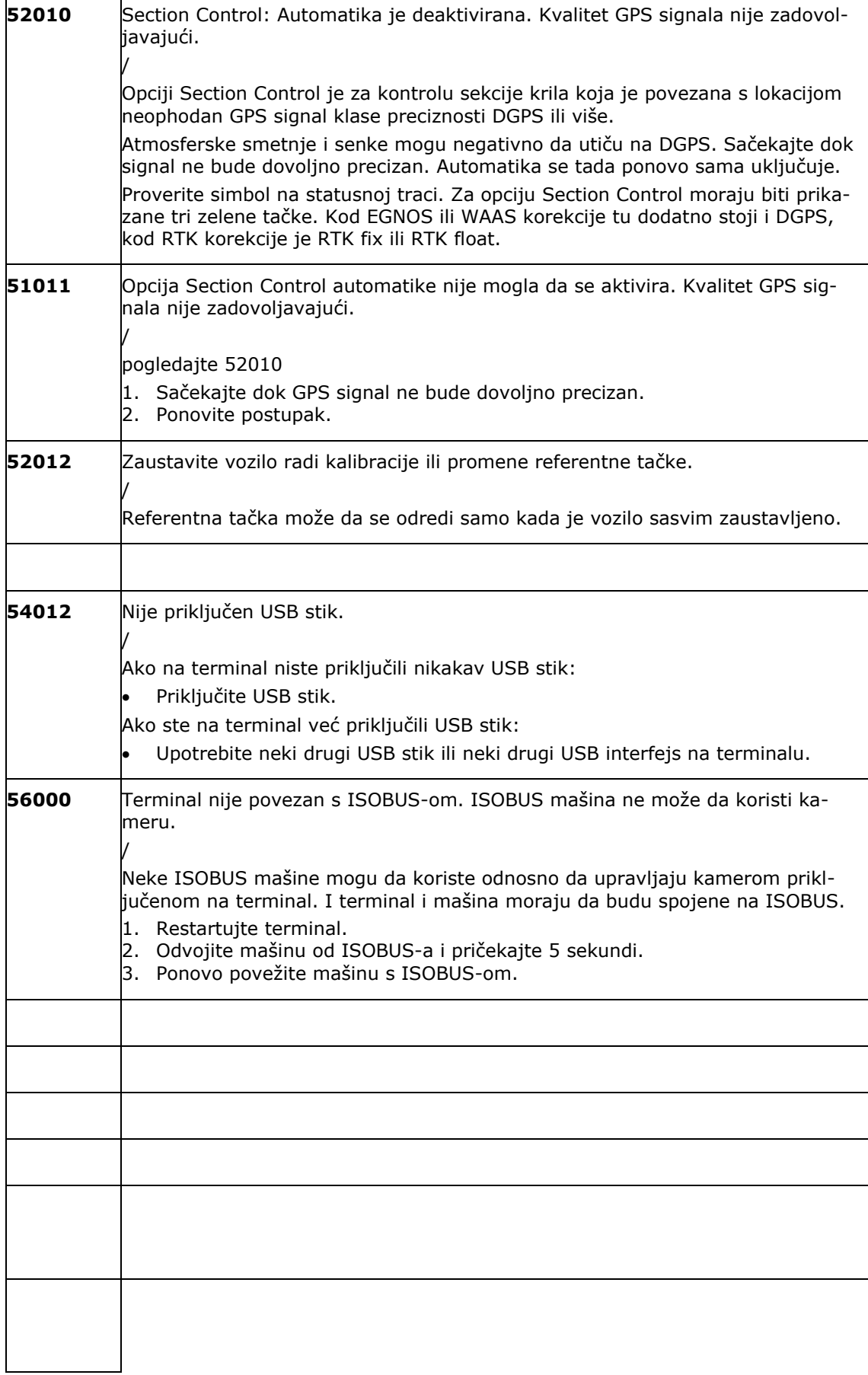

Otklanjanje problema

# **12 Pojmovnik**

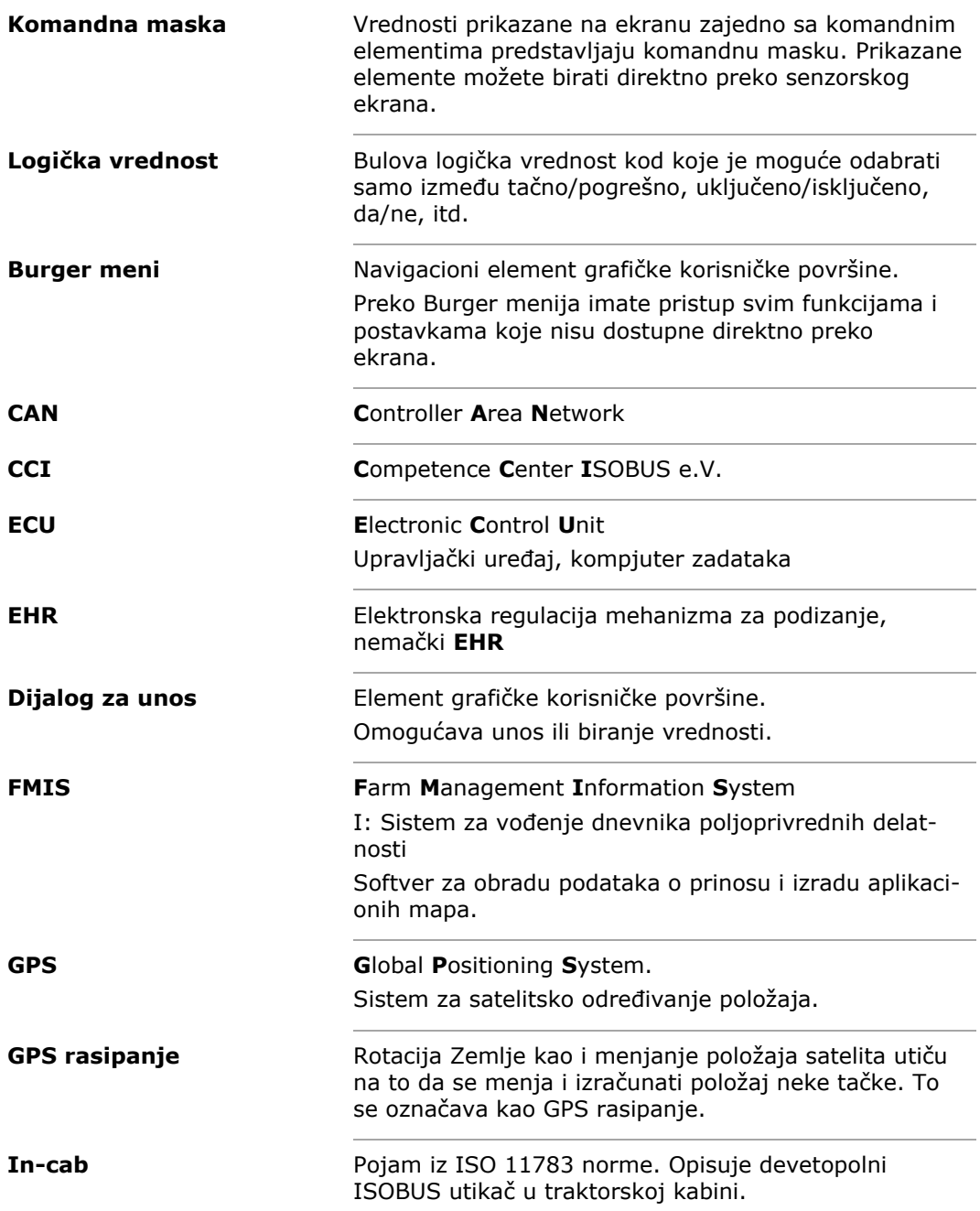

```
Pojmovnik
```
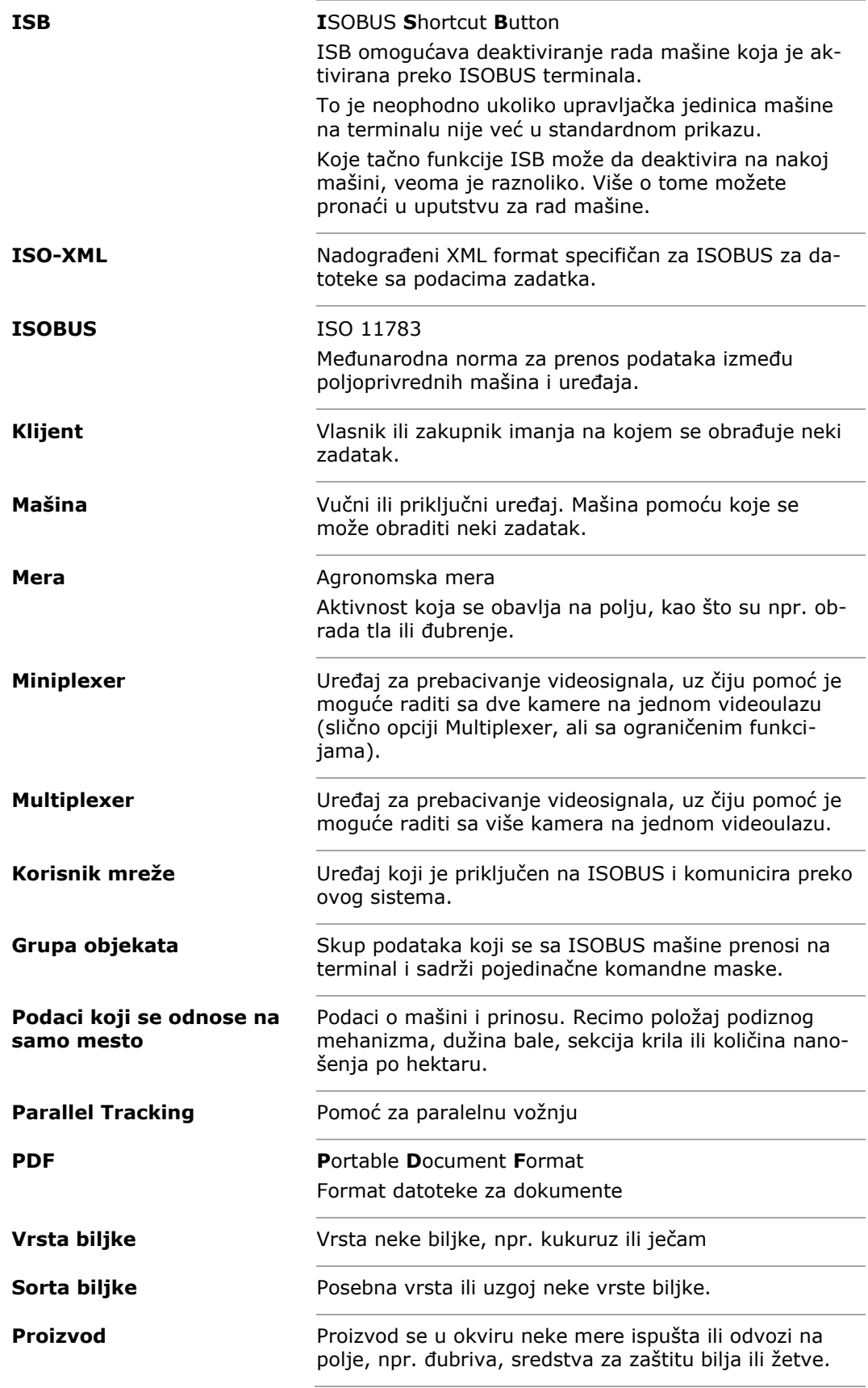

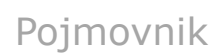

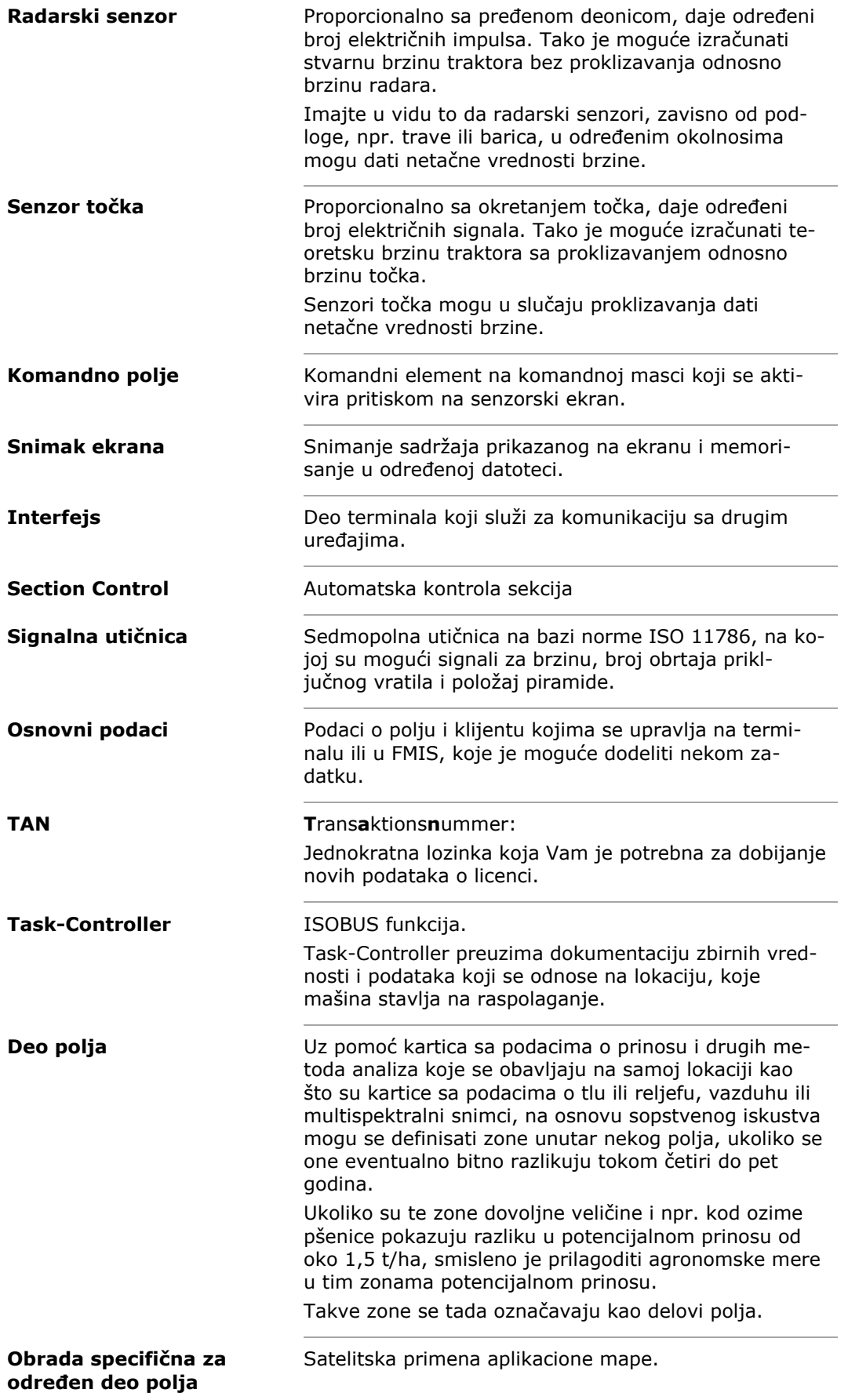

# Pojmovnik

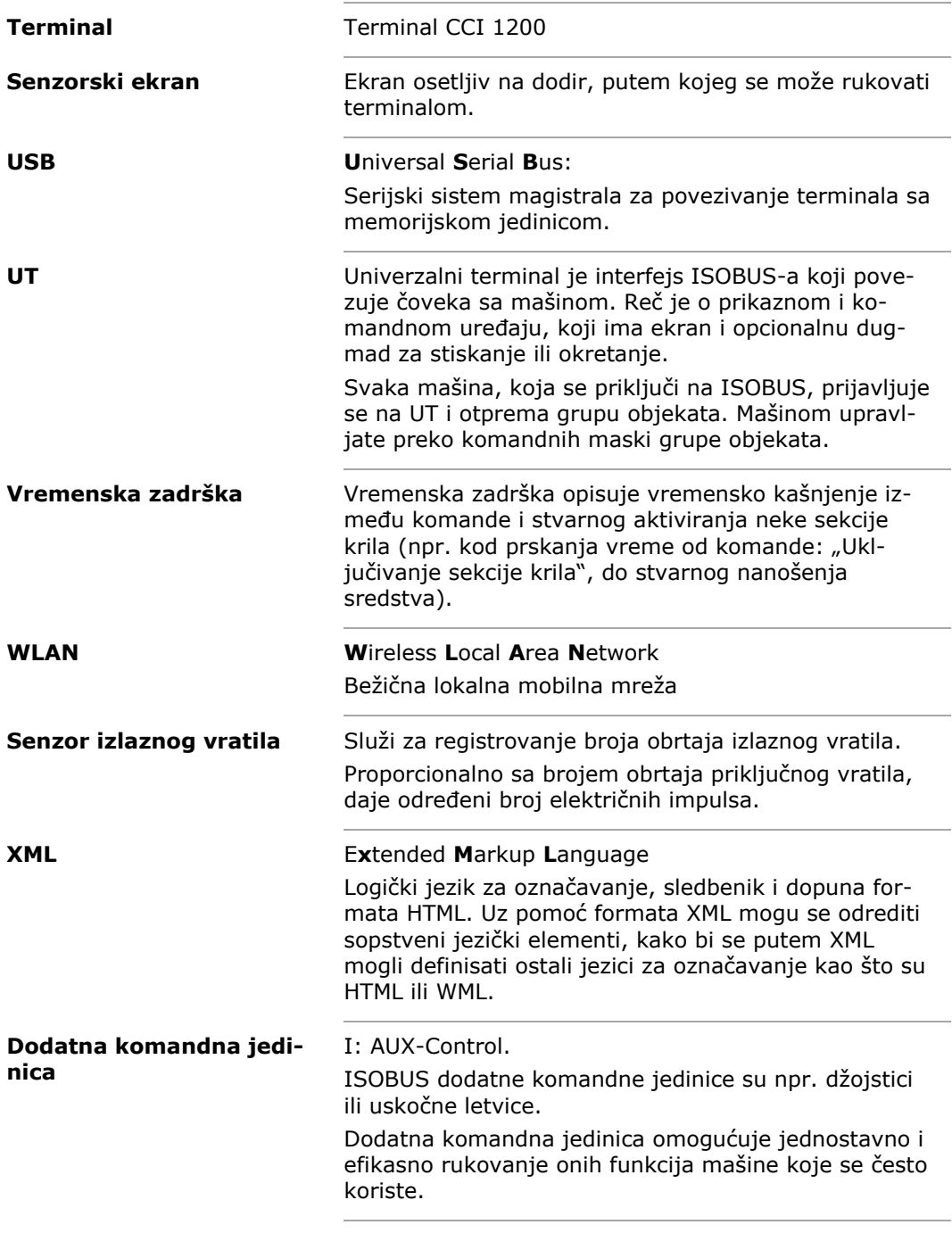

# Pojmovnik

## **13 Odlaganje u otpad**

Neispravni odnosno terminal koji je stavljen van pogona odložite u otpad na ekološki prihvatljiv način:

- Delove uređaja odložite u otpad na ekološki prihvatljiv način.
- Poštujte lokalne odredbe.

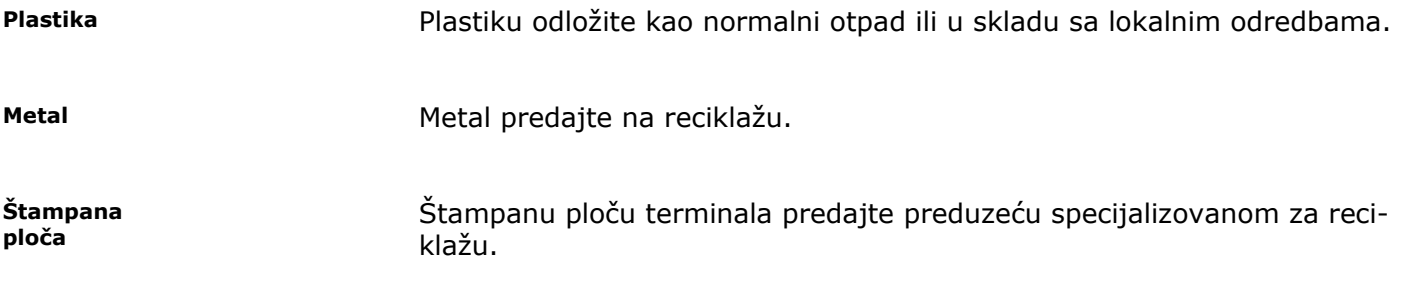

# **14 Indeks**

*C*

CCI 1200

O terminalu ...............................iii

# **A. Tehnički podaci**

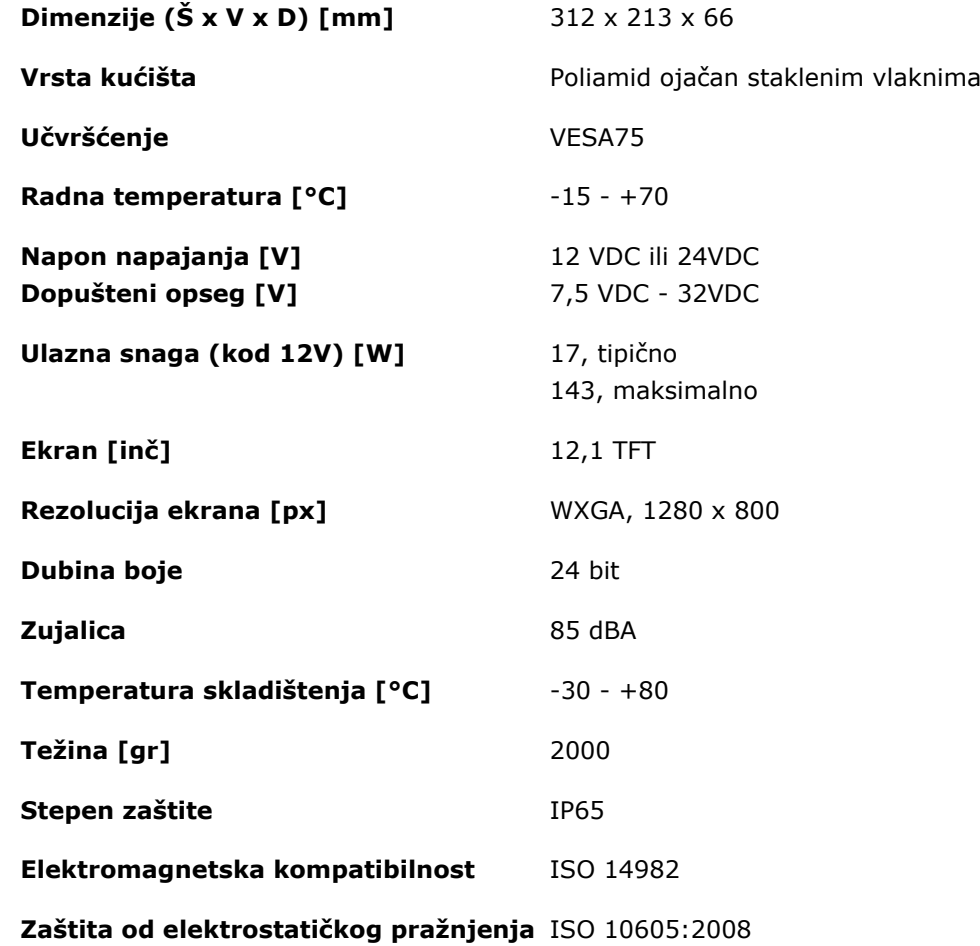

# **B. Interfejsi**

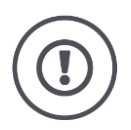

## **Pažnja!**

Isključite terminal pre nego što konektore A, B ili C povežete ili razdvojite.

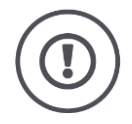

#### **Pažnja!**

Svi konektori na terminalu imaju mehaničku zaštitu od obrnutog polariteta i permutacije.

- Uverite se da utikači i priključnice imaju iste kodove.
- Nemojte silom povezivati utikače i priključnice.

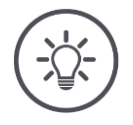

#### **Napomena**

Ukoliko je pin savijen, može da se dogodi da interfejs ne radi kako treba.

Pošaljite uređaj na popravku.

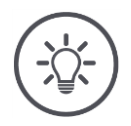

#### **Napomena**

Nekorišćene konektore zatvorite slepim čepoviima kako u terminal ne bi dospeli prašina ili vlaga.

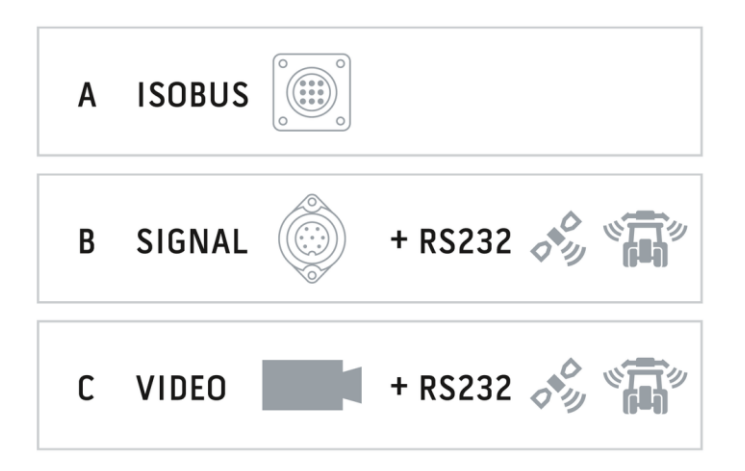

#### **Konektor A**

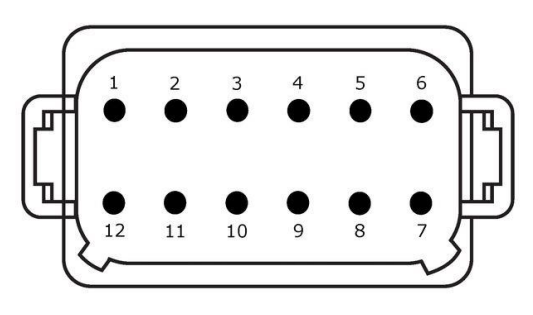

**Tip utikača**

nemački DT, 12-polni, sa kodom A

#### **Tip**

- CAN1
- $\bullet$  CAN2
- ECU napajanje
- Električno napajanje

#### **Primena**

ISOBUS, aktivirano ECU napajanje

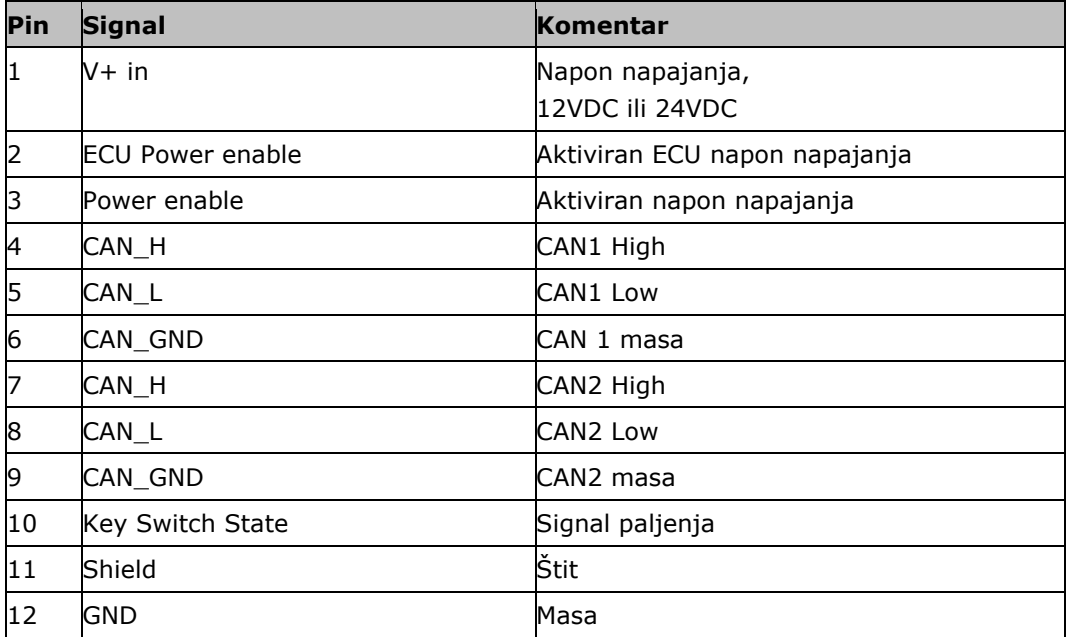

#### **Konektor B**

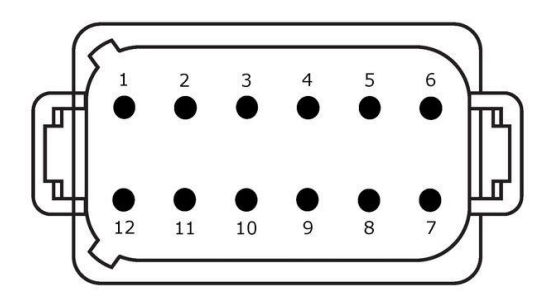

**Tip utikača**

nemački DT, 12-polni, sa kodom B

**Tip** • RS232 • ISO 11786

#### **Primena**

Signalna utičnica, GPS/LH5000/ADS/TUVR

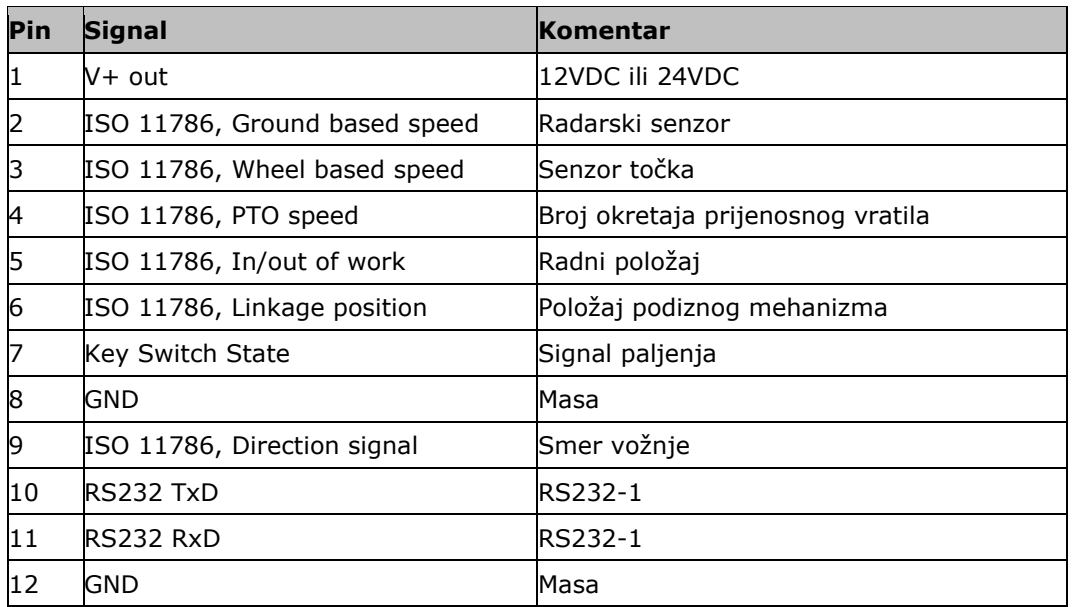

#### **Konektor C**

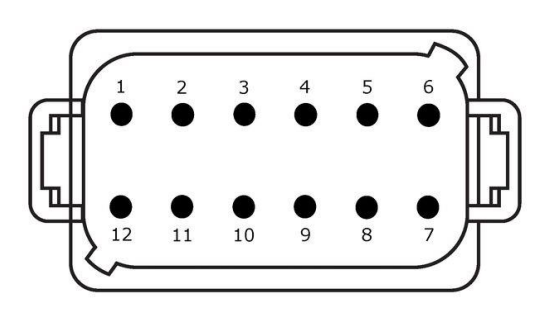

#### **Tip utikača**

nemački DT, 12-polni, sa kodom C

## **Tip**

- RS232
- RS485
- Video

#### **Primena**

Kamera, Video Miniplexer, Video Multiplexer, GPS/LH5000/ADS/TUVR

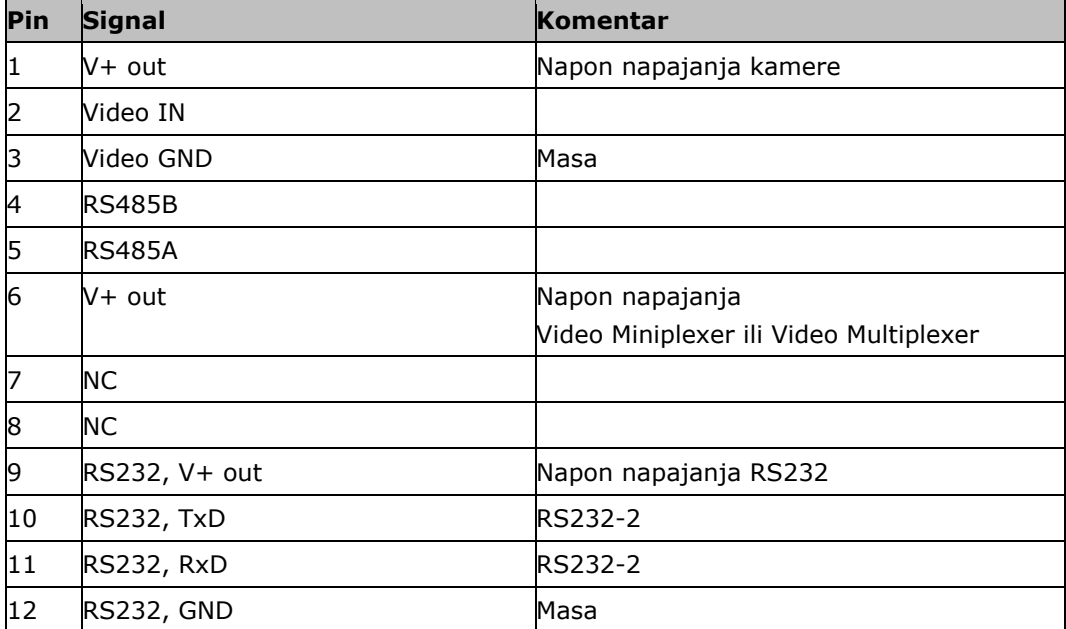

#### **Konektori 3 i 4**

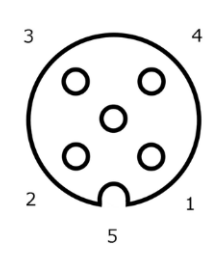

**Tip utikača** M12, 5-polni, sa kodom A

#### **Tip**

USB 2.0

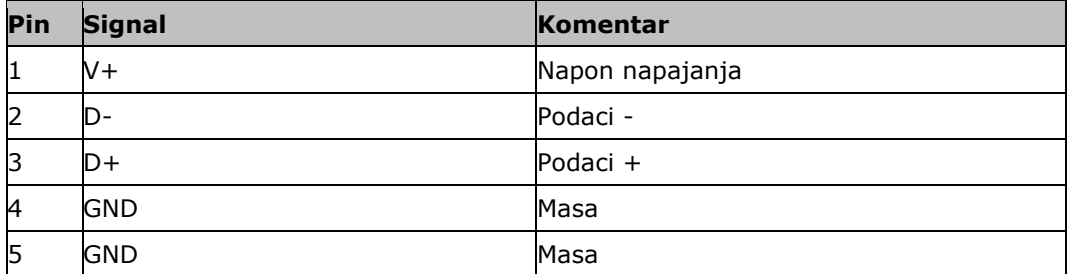

### **Konektor Eth**

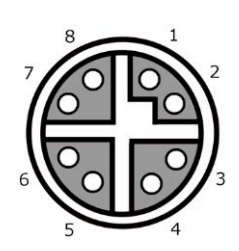

## **Tip utikača**

M12, 8-polni, sa kodom X

#### **Tip**

Ethernet

**Primena** LAN

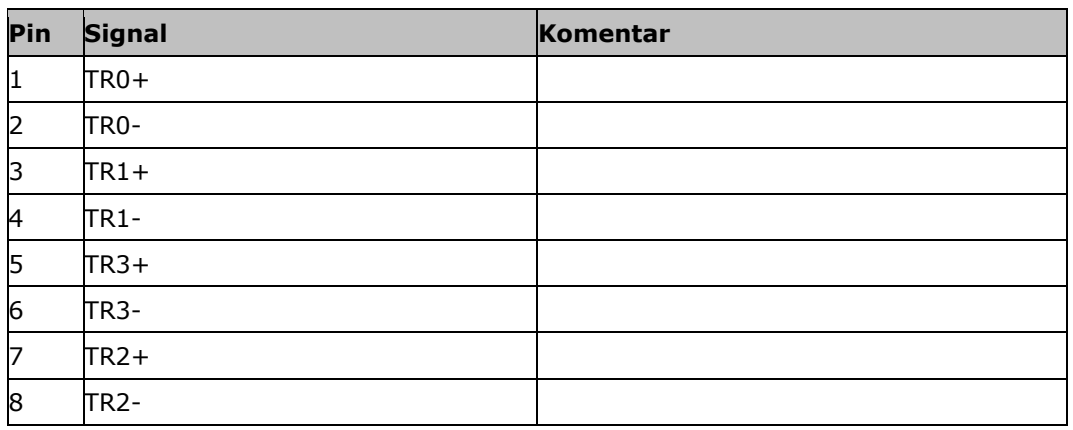

## **C. Vremenske zone**

- (UTC -09:00) Alaska
- (UTC -08:00) Tijuana, Baja California (Mexico)
- (UTC -08:00) Los Angeles, Vancouver
- (UTC -07:00) Chihuahua, Mazatlan
- (UTC -07:00) Denver, Salt Lake City, Calgary
- (UTC -07:00) Dawson Creek, Hermosillo, Phoenix
- (UTC -06:00) Costa Rica, Guatemala, Managua
- (UTC -06:00) Chicago, Winnipeg
- (UTC -06:00) Cancun, Mexico City, Monterrey
- (UTC -05:00) Havana
- (UTC -05:00) Detroit, New York, Toronto
- (UTC -05:00) Bogota, Lima, Panama
- (UTC -04:30) Caracas
- (UTC -04:00) Bermuda, Halifax
- (UTC -04:00) Campo Grande, Cuiaba
- (UTC -04:00) Asuncion
- (UTC -04:00) Santiago
- (UTC -03:00) Montevideo
- (UTC -03:00) Sao Paulo
- (UTC -03:00) Buenos Aires, Cordoba
- (UTC -03:00) Mendoza, Recife, San Luis
- (UTC +00:00) Casablanca, Reykjavik
- (UTC +00:00) Dublin, Lissabon, London
- $\bullet$  (UTC +01:00) Windhoek
- (UTC +01:00) Algier, Porto Novo
- (UTC +01:00) Berlin, Oslo, Paris, Rome, Stockholm
- (UTC +01:00) Tunis
- (UTC +02:00) Cairo
- (UTC +02:00) Jerusalem, Tel Aviv
- (UTC +02:00) Kaliningrad, Minsk
- (UTC +02:00) Athens, Helsinki, Istanbul, Riga
- (UTC +02:00) Johannesburg, Tripoli
- (UTC +03:00) Moscow, Volgograd
- (UTC +04:00) Yerevan, Samara
- (UTC +05:00) Yekaterinburg
- (UTC +05:30) Calcutta, Colombo
- (UTC +05:45) Katmandu
- (UTC +06:00) Novosibirsk, Omsk
- (UTC +07:00) Krasnoyarsk
- (UTC +08:00) Hong Kong, Perth, Singapore
- (UTC +08:00) Irkutsk
- $\bullet$  (UTC +08:45) Eucla
- $\bullet$  (UTC +09:00) Seoul, Tokyo
- $\bullet$  (UTC +09:00) Yakutsk
- $\bullet$  (UTC +09:30) Darwin
- $\bullet$  (UTC +09:30) Adelaide
- (UTC +10:00) Vladivostok
- (UTC +10:00) Canberra, Melbourne, Sydney
- (UTC +11:00) Magadan
- $\bullet$  (UTC +12:00) Kamchatka
- $\bullet$  (UTC +12:00) Auckland

## **Copyright**

©2017 Competence Center ISOBUS e.V. Albert-Einstein-Str. 1 D-49076 Osnabrück Broj dokumenta: 20170911